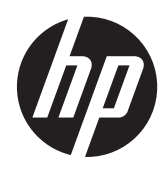

# Ardoise Tout-en-un HP Slate 21 Pro

Guide de l'utilisateur

© 2013 Hewlett-Packard Development Company, L.P.

Les garanties applicables aux produits et services HP sont décrites dans les documents de garantie accompagnant ces produits et services. Aucune partie du présent document ne saurait être interprétée comme une garantie supplémentaire. HP ne saurait être tenue responsable des éventuelles erreurs techniques ou d'édition contenues dans ce guide, ni des omissions.

Android et Google sont des marques commerciales de Google Inc. Bluetooth est une marque commerciale de ses propriétaires. La société Hewlett-Packard l'utilise sous licence. Microsoft et Windows sont des marques déposées aux États-Unis de Microsoft Corporation.

Ce document contient des informations propriétaires protégées par droit d'auteur. Aucune partie de ce document ne peut être photocopiée, reproduite ou traduite dans une autre langue sans l'accord écrit préalable de Hewlett-Packard Company.

Première édition : Décembre 2013

Référence du document : 753317-051

#### **Informations sur le produit**

Ce guide décrit les fonctionnalités qui sont communes à la plupart des modèles. Certaines fonctions peuvent ne pas être disponibles sur votre ordinateur.

### **À propos de ce guide**

Ce guide fournit des informations sur la configuration et l'utilisation de l'ardoise tout-en-un HP Slate 21 Pro.

- **AVERTISSEMENT !** Ce symbole signale des instructions dont le non-respect pourrait entraîner des blessures ou la mort.
- **ATTENTION :** Ce symbole signale des instructions dont le non-respect pourrait entraîner des dommages pour le matériel ou la perte d'informations.

**REMARQUE :** Ce symbole signale des informations supplémentaires importantes.

# **Sommaire**

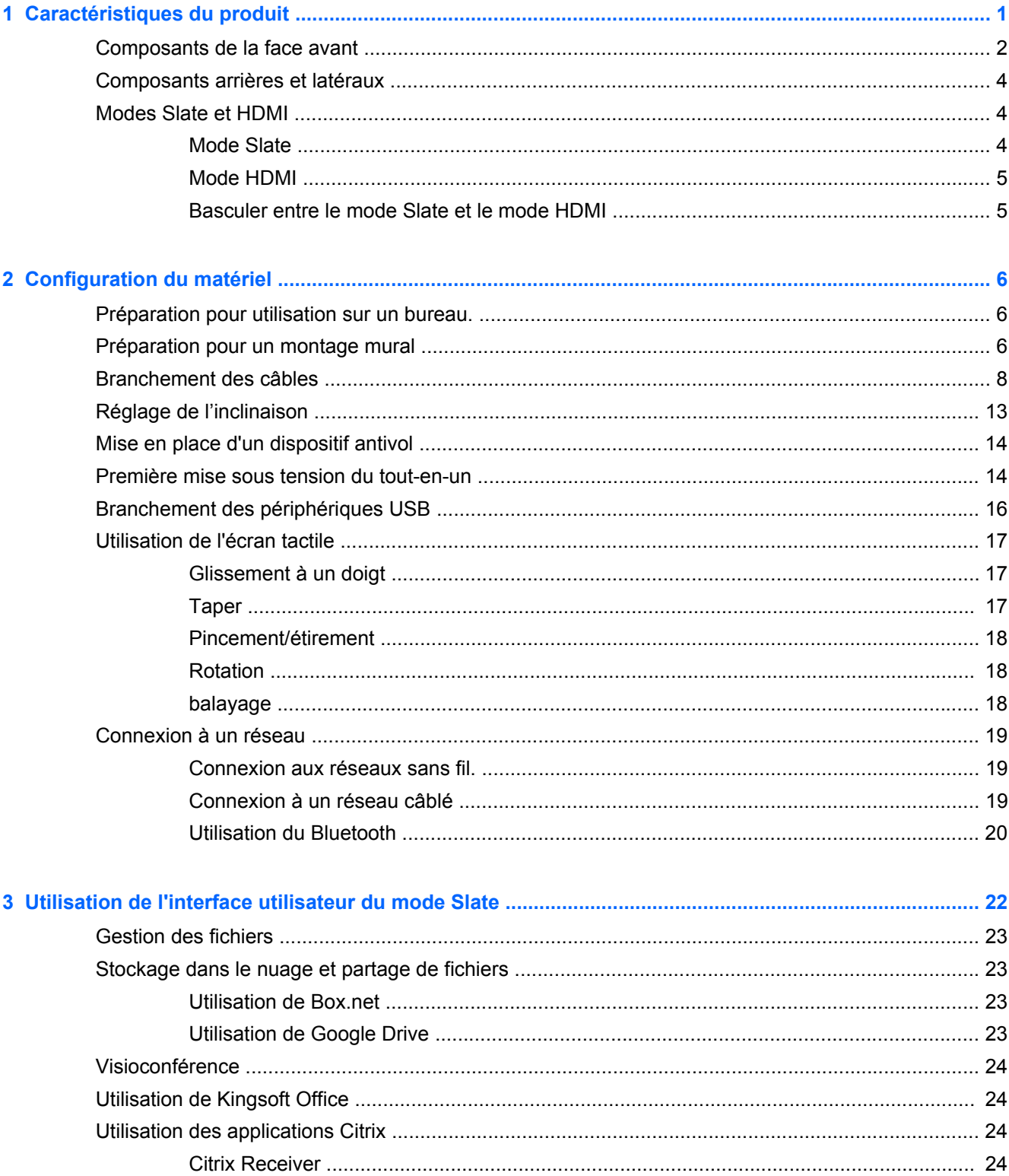

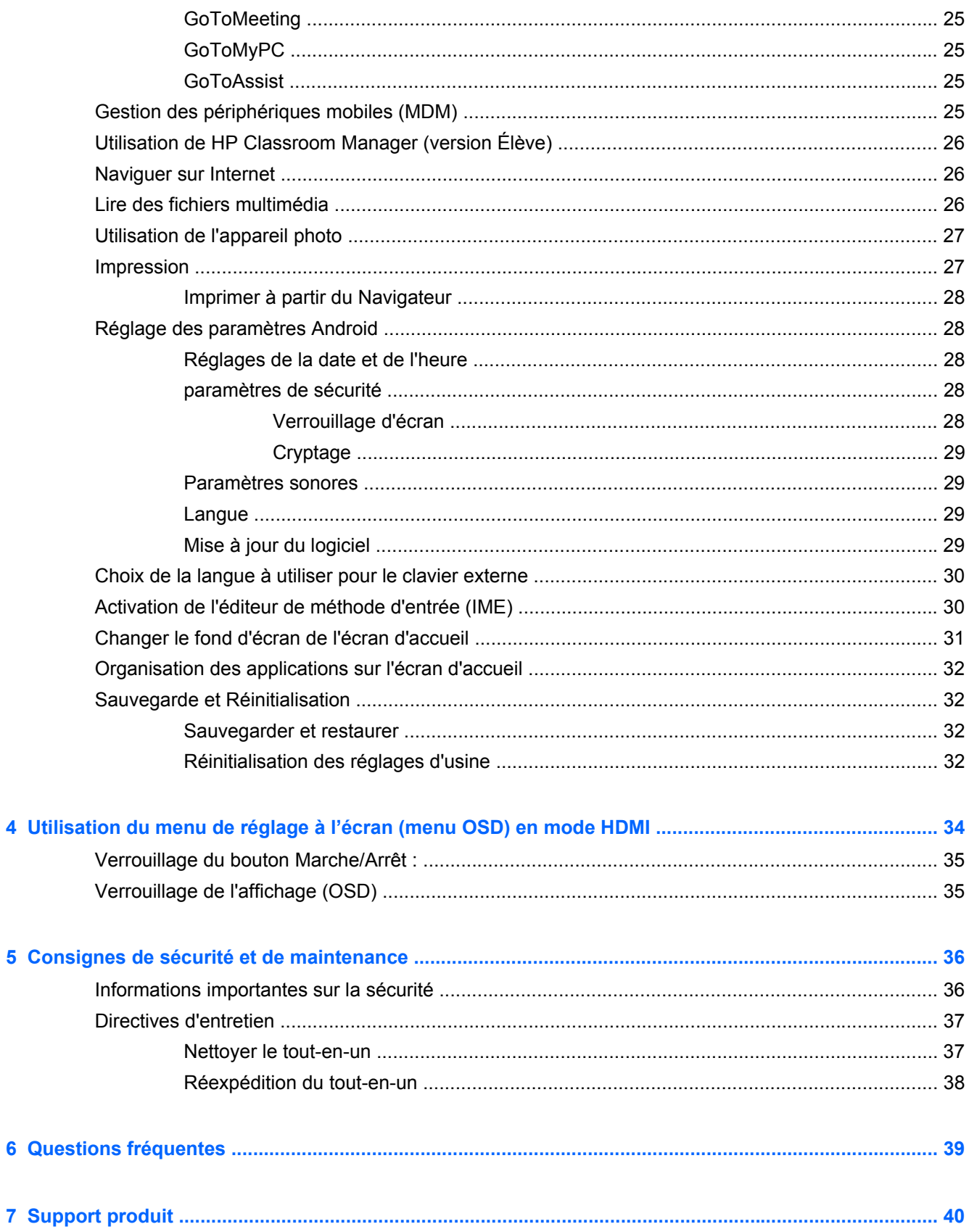

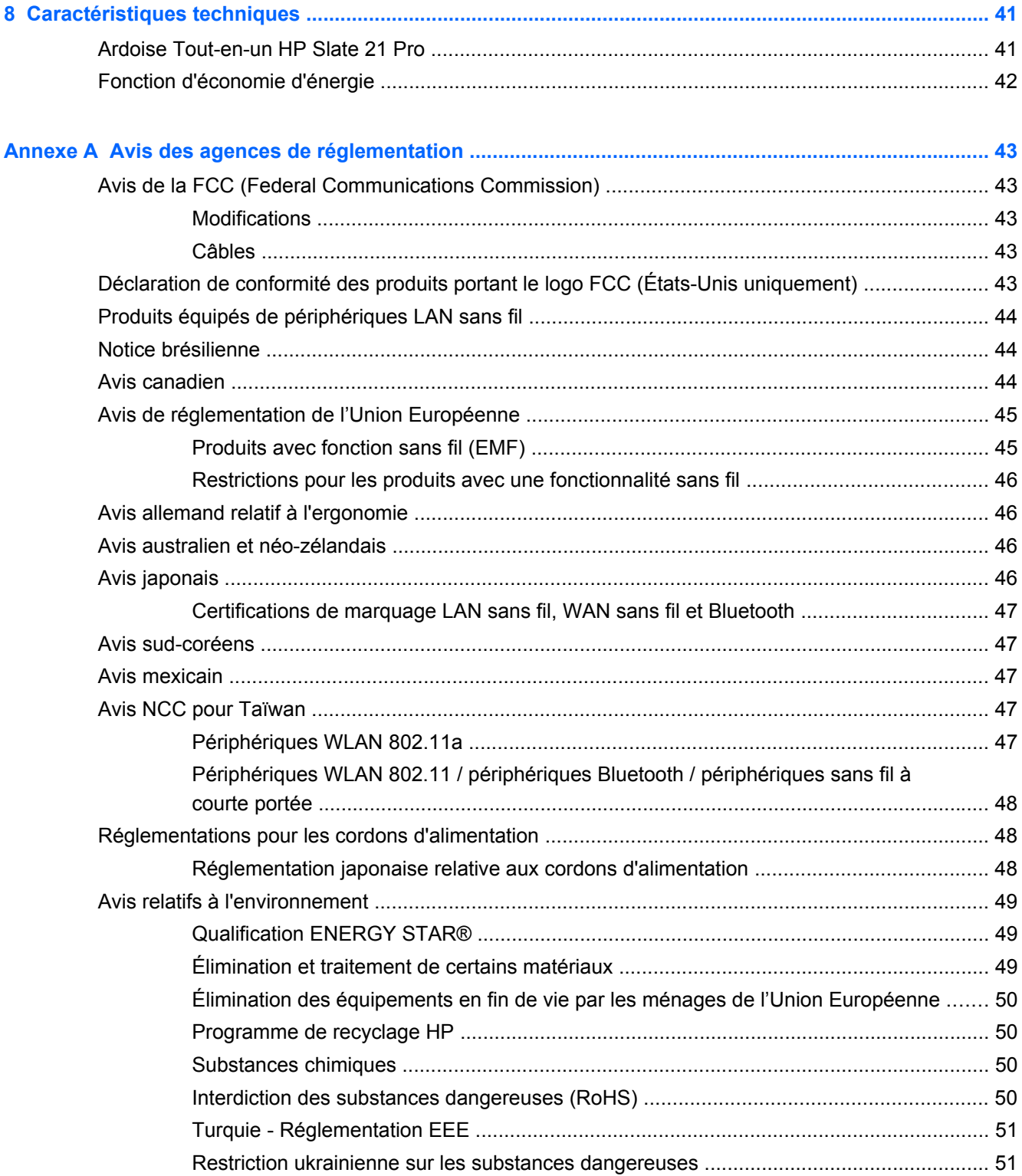

# <span id="page-8-0"></span>**1 Caractéristiques du produit**

L'ardoise tout-en-un HP Slate 21 Pro est une tablette tactile Android™ qui fournit un accès à la boutique d'applications GoogleTM Play et à des applications professionnelles préinstallées. L'ardoise HP Slate 21 Pro offre un accès rapide et facile à internet, à des applications et au cloud Android avec une interface tactile simple et intuitive. Elle est idéale pour les entreprises ayant besoin d'un appareil à un coût inférieur pour avoir accès à internet et à des applications sans avoir besoin d'un PC ainsi que pour les utilisateurs de Citrix. Elle est également idéale pour une utilisation en mode kiosque, pour les petites et moyennes entreprises et pour le travail en nuage.

Les tout-en-un possèdent une matrice active, avec la technologie thin-film transistor (TFT) (ou transistor à couches minces). Les caractéristiques sont :

- Système d'exploitation Android 4.3 avec une prise en charge multi-utilisateur et un accès à la boutique d'applications Google Play
- Écran LED, taille affichable 54,6 cm (21,5 pouces) en diagonale, résolution 1920 x 1080
- Panneau IPS, angle de vision 178/178, rapport contraste 1000:1
- Angle d'inclinaison allant de 15 à 70 degrés
- Écran tactile optique 2 point qui utilise 3 appareils photo
- Processeur NvidiaTegra 4 Quad Core (T40S)
- Mémoire flash de 16 Go
- 3 ports USB 2.0
- lecteur de cartes Secure Digital (SD)
- Webcam HP (720p HD) et microphone intégrés
- Connecteur Ethernet
- Port d'entrée HDMI pour connecter des périphériques tels qu'un ordinateur, un appareil photo ou un lecteur DVD
- Possibilité de basculer entre les modes Slate et HDMI
- Prise combo casque/microphone pour brancher un casque ou des écouteurs
- Fonctionnalité Plug and play qui permet au tout-en-un de reconnaître automatiquement les périphériques matériels (ne prend pas en charge les imprimantes USB)
- Sans fil 802.11 a/b/g/n + Bluetooth 4.0
- Haut-parleurs stéréo intégrés
- Clavier et souris câblé USB fournis avec certains modèles
- Trous de montage VESA standard pour permettre de nombreux types de montage, y compris un montage mural

# <span id="page-9-0"></span>**Composants de la face avant**

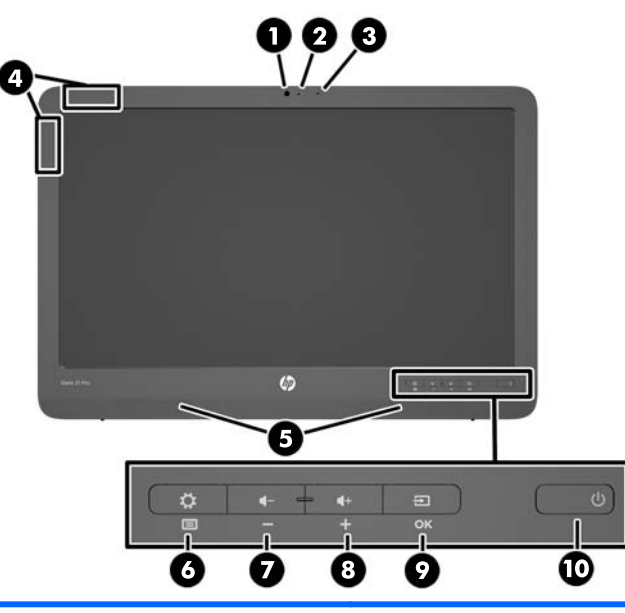

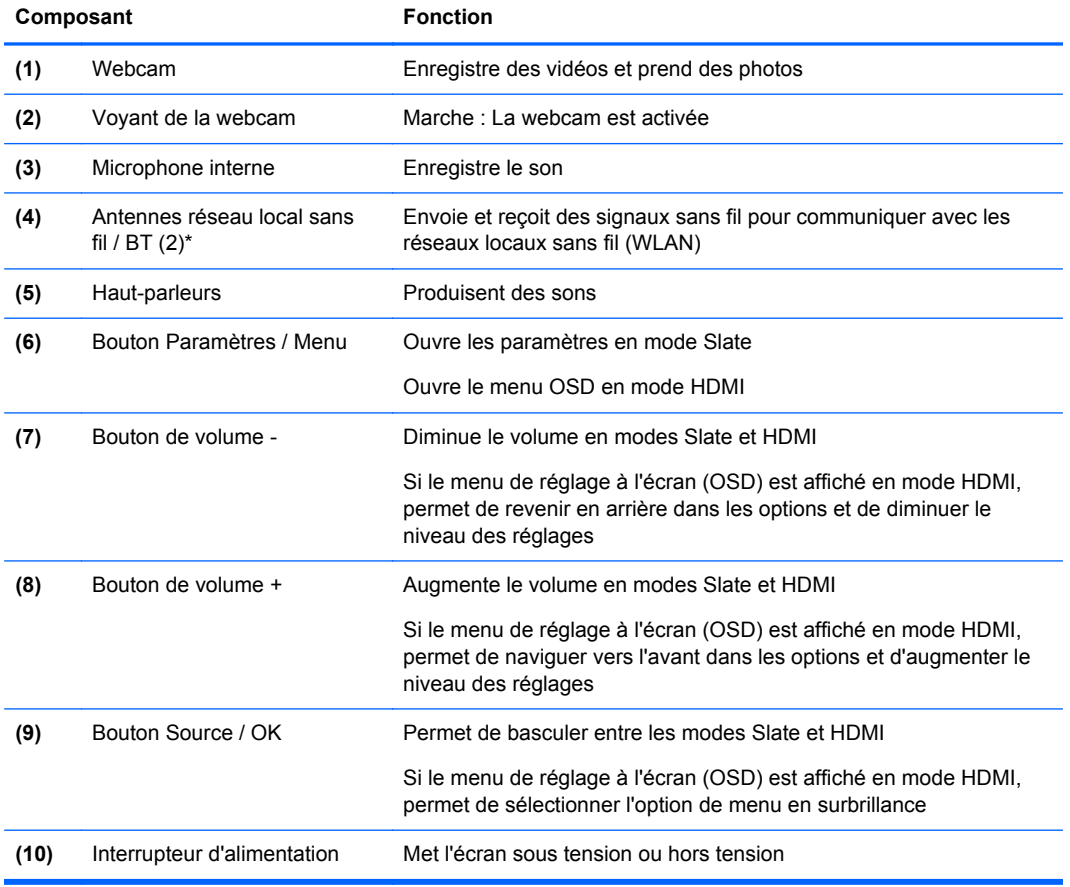

**REMARQUE :** La webcam et le microphone interne fonctionnent uniquement en mode Slate. Ils ne fonctionnent pas en mode HDMI.

**REMARQUE :** Pour configurer un réseau local sans fil et vous connecter à Internet, vous avez besoin d'un modem haut débit (ADSL ou câble) (vendu séparément), d'un service Internet haut débit souscrit auprès d'un fournisseur de services Internet et d'un routeur sans fil (vendu séparément).

\*Les antennes ne sont pas visibles depuis l'extérieur du tout-en-un. Pour garantir une transmission optimale, assurez-vous que la zone située directement autour de l'antenne n'est pas obstruée.

# <span id="page-11-0"></span>**Composants arrières et latéraux**

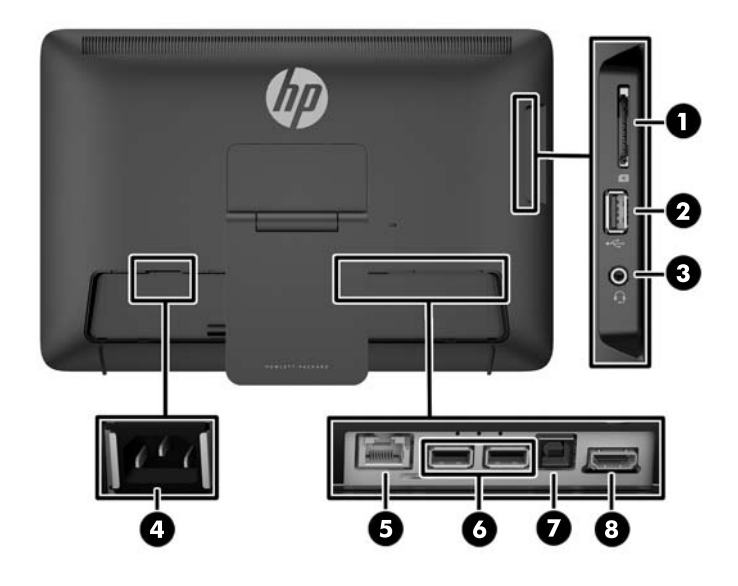

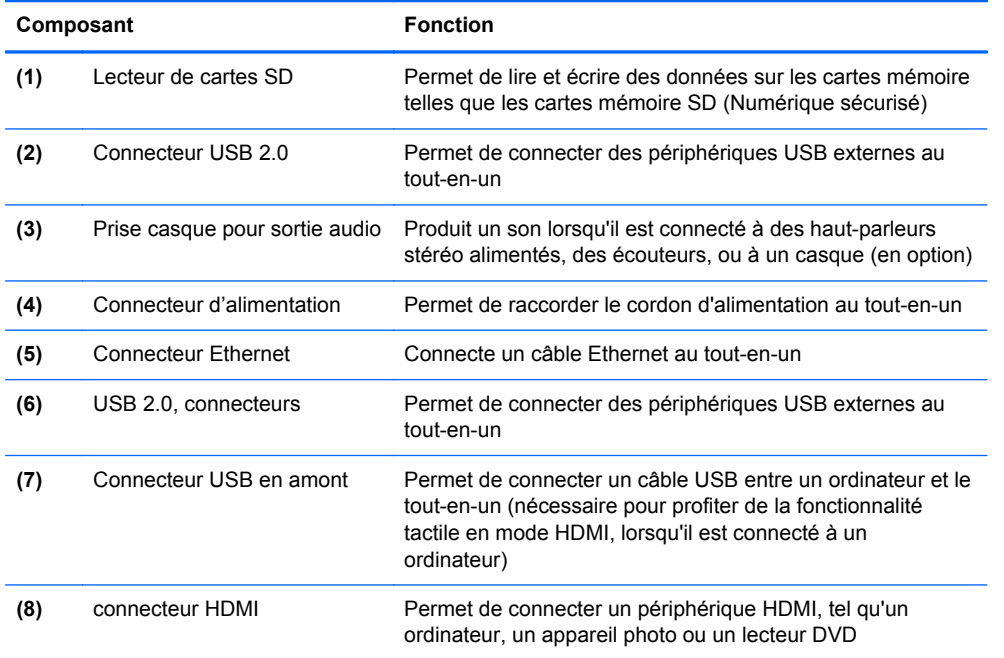

**REMARQUE :** Les ports latéraux (lecteur de cartes SD, connecteur USB 2.0 et prise de sortie audio) fonctionnent uniquement en mode Slate. Ils ne fonctionnent pas en mode HDMI.

## **Modes Slate et HDMI**

Le tout-en-un peut fonctionner soit en mode Slate soit en mode HDMI.

#### **Mode Slate**

En mode Slate, le tout-en-un est une tablette Android ayant accès à plus de 700 000 applications, à l'informatique dans les nuages (cloud computing) et à Internet.

<span id="page-12-0"></span>Pour l'utiliser en mode Slate, une connexion d'alimentation suffit. Pour accéder à Internet ou à un réseau, vous devez également avoir une connexion câblée (Ethernet) ou sans fil (Wi-Fi). (Reportezvous à la section [Connexion à un réseau à la page 19](#page-26-0) pour plus d'informations).

#### **Mode HDMI**

En mode HDMI, le tout-en-un est un moniteur standard lorsqu'il est connecté à un périphérique HDMI tel qu'un ordinateur, un appareil photo ou un lecteur DVD.

Le mode HDMI requiert une connexion d'alimentation et une connexion d'un périphérique HDMI. Si le tout-en-un est connecté à un PC, vous devez également disposer d'un câble USB en amont (inclus) connecté entre le port USB en amont sur le tout-en-un et un port USB en aval sur l'ordinateur. Vous pourrez, ainsi, profiter de la fonctionnalité tactile.

#### **Basculer entre le mode Slate et le mode HDMI**

Pour basculer entre les modes, appuyez sur le bouton Source du panneau avant. Après avoir appuyé sur le bouton Source, un écran de demande de changement de mode s'affichera. Pour changer de mode, appuyez à nouveau sur le bouton Source avant que l'écran de demande de changement de mode ne disparaisse. Si vous souhaitez annuler le changement de mode, appuyez sur le bouton de volume -. Si vous n'appuyez pas sur l'un des deux boutons, le changement de mode est automatiquement annulé lorsque l'écran de demande de changement de mode disparaît.

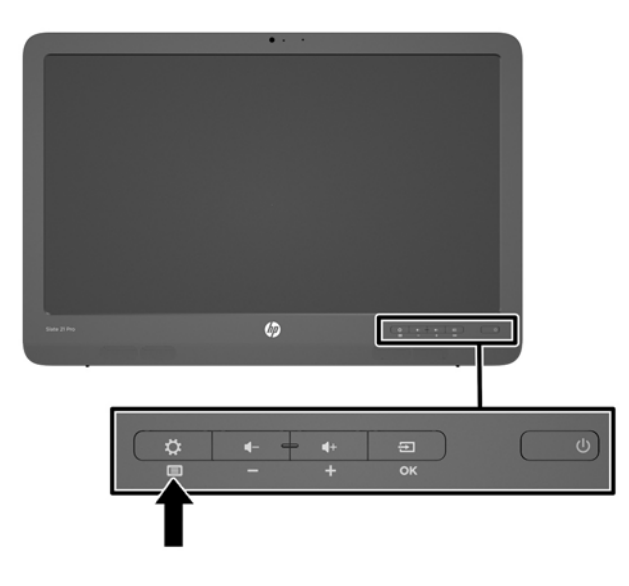

**ATTENTION :** L'écran de demande de changement de mode vous conseille d'enregistrer tout fichier et de terminer tout transfert de données en cours avant de changer de mode. Si vous disposez d'un périphérique de stockage, tel qu'une unité flash ou un disque dur externe, connecté à l'un des ports USB arrières du tout-en-un, vous devez terminer tout transfert de données et enregistrer et fermer tous les fichiers ouverts sur le périphérique de stockage avant de changer de mode. Sinon, en changeant de mode, vous risquez de perdre des données et/ou d'avoir des fichiers corrompus.

**PEMARQUE :** Si la source HDMI est déconnectée, le tout-en-un se met automatiquement en mode veille. Si vous souhaitez que le tout-en-un bascule automatiquement en mode Slate au lieu de passer en mode veille, vous pouvez modifier ces paramètres dans le menu OSD. En mode HDMI, appuyez sur le bouton Menu pour ouvrir le menu OSD, sélectionnez **Gestion** > **Entrée Activation automatique** puis sélectionnez **Oui**.

# <span id="page-13-0"></span>**2 Configuration du matériel**

Vous pouvez installer le tout-en-un sur un bureau ou le monter sur une fixation murale telle qu'un support mural ou un bras oscillant Veillez à placer le tout-en un dans un endroit pratique et bien ventilé. Connectez les câbles une fois le tout-en-un installé sur un support mural ou autre.

Pour installer le tout-en-un assurez-vous que ni l'ordinateur, ni ses périphériques ne sont sous tension et suivez les instructions ci-dessous pour votre configuration.

## **Préparation pour utilisation sur un bureau.**

Pour assembler le tout-en-un pour l'utilisation sur un bureau :

- **1.** Placez le tout-en-un face vers le bas sur une table ou un bureau recouvert d'un tissu sec et propre.
- **2.** Redressez le socle vers l'extérieur.

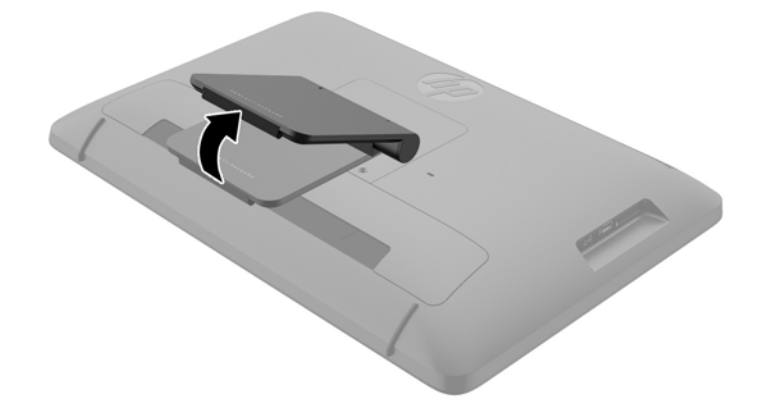

**3.** Soulevez le tout-en-un en position verticale et placez-le sur une surface plane et stable.

#### **Préparation pour un montage mural**

**REMARQUE :** Cet appareil peut être utilisé avec un support de montage mural de spécification UL ou CSA.

Pour fixer le tout-en-un sur une fixation murale :

**1.** Posez la face avant du tout-en-un sur la surface plane, douce et protégée d'une table ou d'un bureau.

**2.** Soulevez et faites pivoter le support jusqu'à ce qu'il soit en position droite, vers le haut afin que vous puissiez accéder à la vis qui fixe le socle de l'appareil tout-en-un.

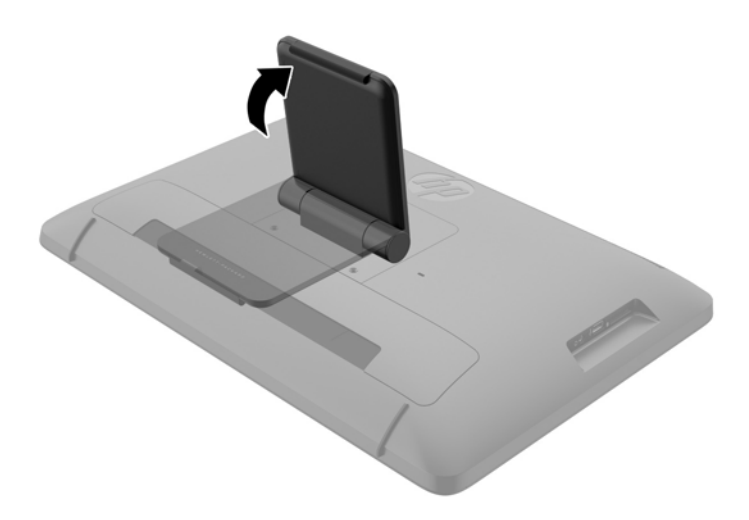

**3.** Retirez les deux vis qui fixent le socle de l'appareil tout-en-un **(1)**, puis soulevez légèrement la partie inférieure du socle et retirez-la du tout-en-un **(2)**.

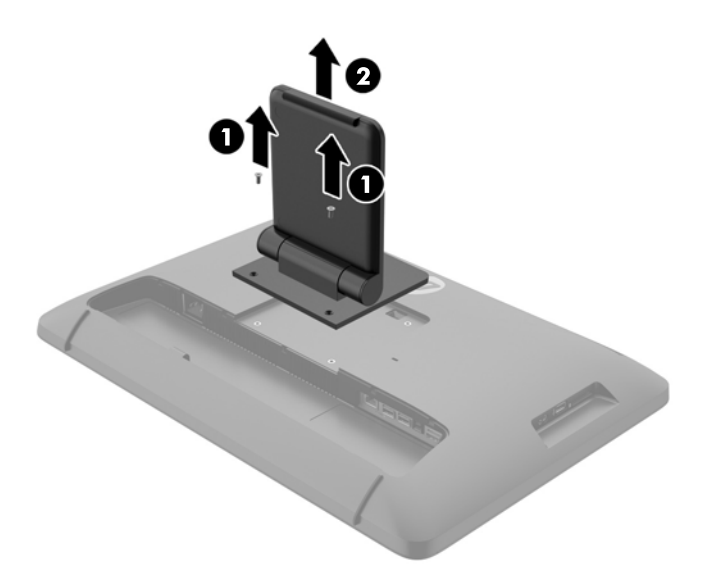

- <span id="page-15-0"></span>**4.** Alignez les trous de vis sur le support de montage avec les trous VESA à l'arrière de l'appareil tout-en-un, puis insérez quatre vis (non fournies) de 10 mm à travers les orifices sur le dispositif de montage et dans les orifices de montage du tout-en-un.
	- **ATTENTION :** Le tout-en-un est compatible avec les trous de montage de 100 mm de la norme industrielle VESA. Pour fixer une solution de montage d'un autre fabricant sur le tout-enun, il vous faut quatre vis de 4 mm de diamètre, d'un pas de 0,7 et de 10 mm de long. Ne pas utiliser de vis plus longues car elles pourraient endommager le tout-en-un. Il est important de vérifier que la solution de montage du fabriquant est conforme à la norme VESA et qu'elle est adaptée pour supporter le poids du tout-en-un. Pour un fonctionnement optimal, il est essentiel d'utiliser les câbles d'alimentation et vidéo fournis avec le tout-en-un.

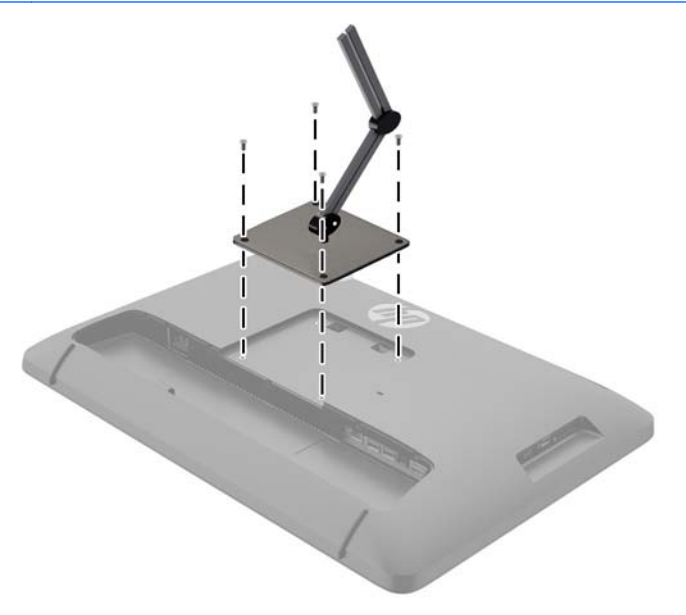

# **Branchement des câbles**

Les connexions de câble requis varient selon que vous utilisez un clavier et une souris ou connexion filaire (Ethernet) ou sans fil.

**1.** Placez le tout-en-un dans un endroit pratique et bien aéré.

**2.** Retirez le cache d'E/S arrière du tout-en-un.

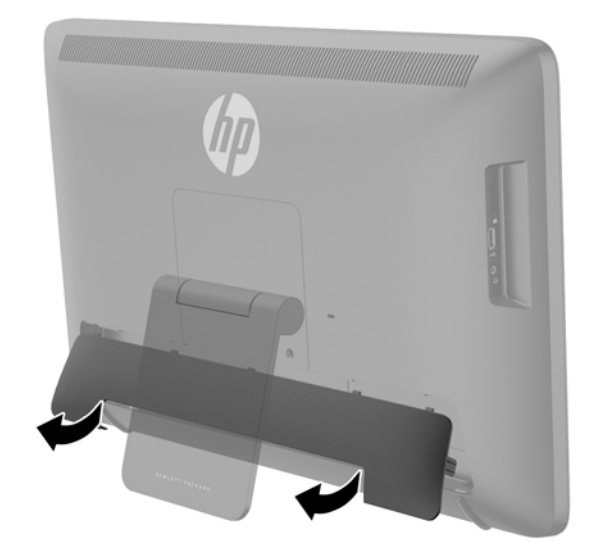

**3.** Si vous souhaitez utiliser une connexion réseau filaire, connectez un câble Ethernet au port Ethernet sur le panneau arrière du tout-en-un **(1)**, puis à une prise Ethernet active **(2)**.

Pour plus d'informations, reportez-vous à la rubrique [Connexion à un réseau câblé](#page-26-0) [à la page 19](#page-26-0).

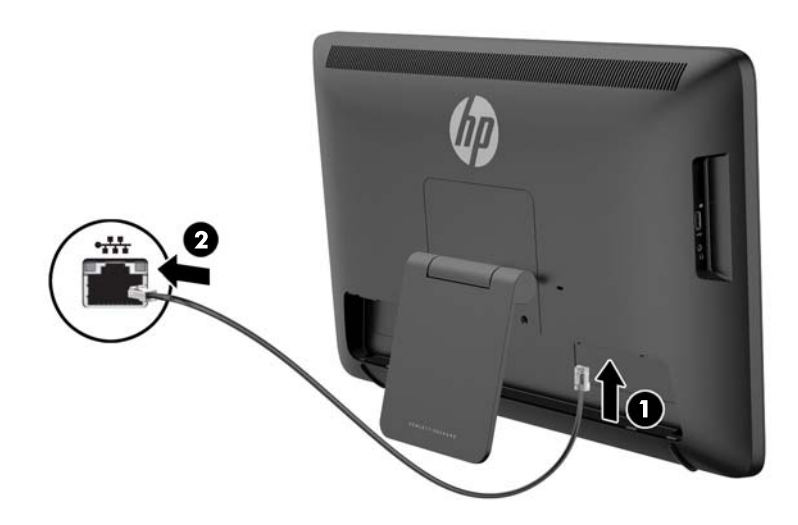

- **4.** Si vous souhaitez utiliser un clavier et/ou une souris, connectez le clavier et la souris sur les ports USB du panneau arrière du tout-en-un après l'avoir mis sous tension.
- **REMARQUE :** Le tout-en-un doit être mis sous tension avant de connecter le clavier et la souris.

Pour utiliser le clavier et la souris en mode HDMI, ils doivent être connectés aux ports USB sur le panneau arrière.

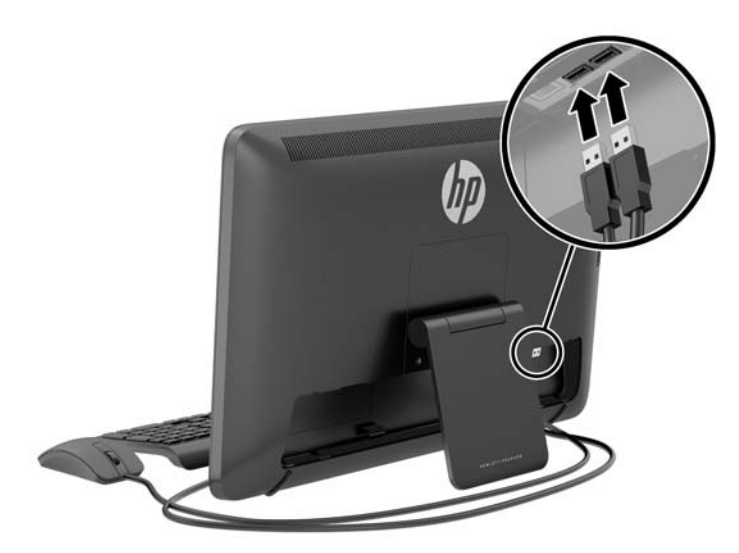

**5.** Si vous souhaitez brancher un périphérique HDMI, connectez un câble HDMI au port HDMI sur le panneau arrière du tout-en-un **(1)**, puis sur le périphérique HDMI **(2)**.

**REMARQUE :** Pour utiliser le périphérique HDMI, vous devez passer en mode HDMI.

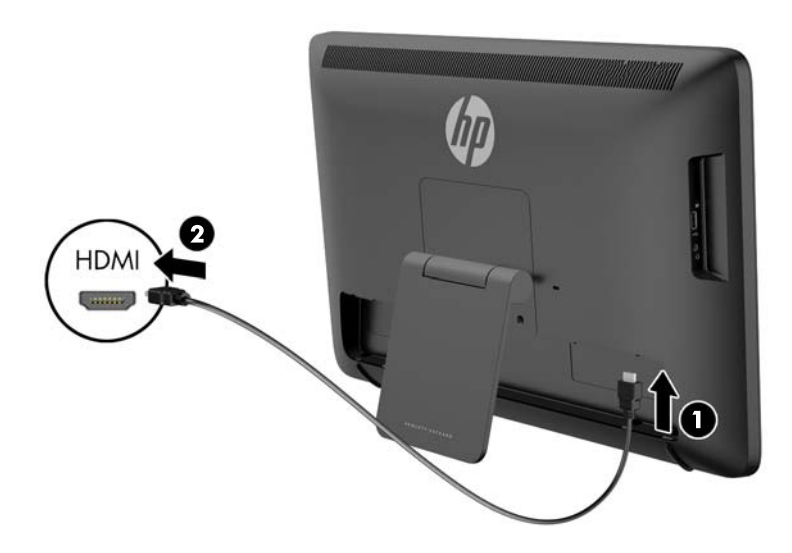

**6.** Si vous souhaitez utiliser le clavier et la souris en mode HDMI ou profiter de la fonctionnalité tactile de l'écran tout en étant connecté à un PC en mode HDMI, connectez un câble USB au port USB en amont sur le panneau arrière du tout-en-un **(1)**, puis à un port USB en aval sur le PC **(2)**.

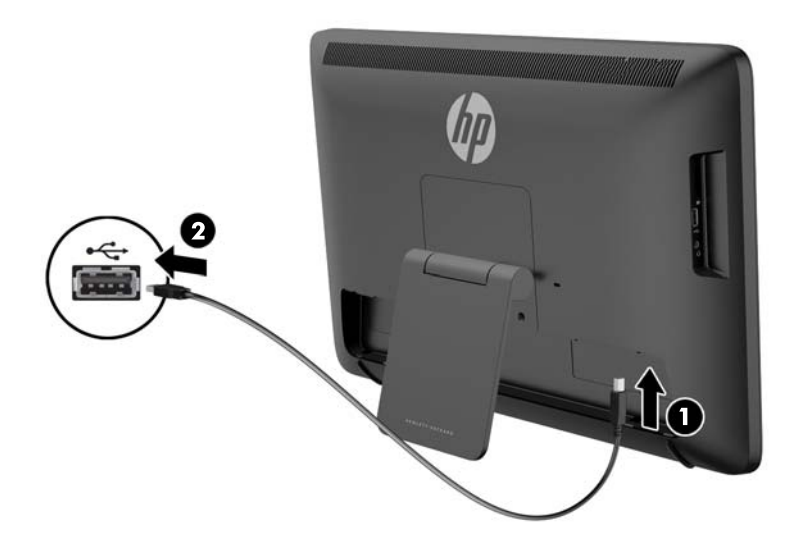

**7.** Branchez une extrémité du cordon d'alimentation au connecteur d'alimentation secteur à l'arrière du tout-en-un **(1)**, faites passer le cordon par la bague de maintien **(2)**, puis branchez l'autre extrémité à une prise électrique murale **(3)**.

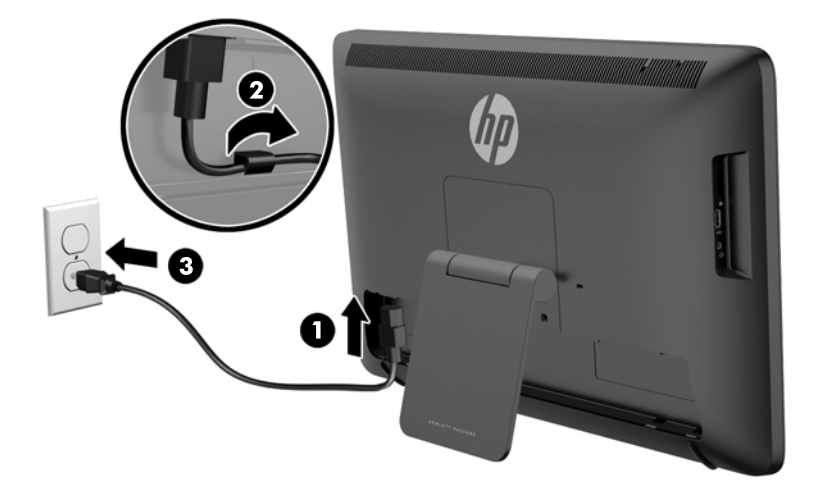

- **AVERTISSEMENT !** Afin d'éviter tout risque de choc électrique ou de dommages à l'équipement :
	- Branchez le cordon d'alimentation sur une prise secteur facilement accessible à tout moment.
	- Mettez l'ordinateur hors tension en débranchant le cordon d'alimentation de la prise secteur.

- Si le cordon d'alimentation dispose d'une fiche tripolaire, branchez-le sur une prise tripolaire reliée à la terre. Ne désactivez pas la broche de mise à la terre du cordon d'alimentation, en branchant un adaptateur à 2 broches par exemple. Cette broche représente une protection importante.

Pour votre sécurité, ne placez rien sur le cordon d'alimentation ou sur tout autre câble. Arrangez-les de telle façon que personne ne puisse accidentellement les piétiner ou trébucher dessus. Ne tirez pas sur les cordons et câbles. Lors du débranchement du cordon d'une prise électrique, saisissez le cordon par la fiche.

<span id="page-20-0"></span>**8.** Remettez en place le cache de câbles à l'arrière du tout-en-un en faisant glisser les languettes situées sur la partie supérieure du cache dans les fentes situées sur le haut du logement pour câbles **(1)**, puis faites pivoter le cache vers le bas et enclenchez-le dans le logement **(2)** de manière à ce qu'il soit solidement fixé à l'arrière du tout-en-un.

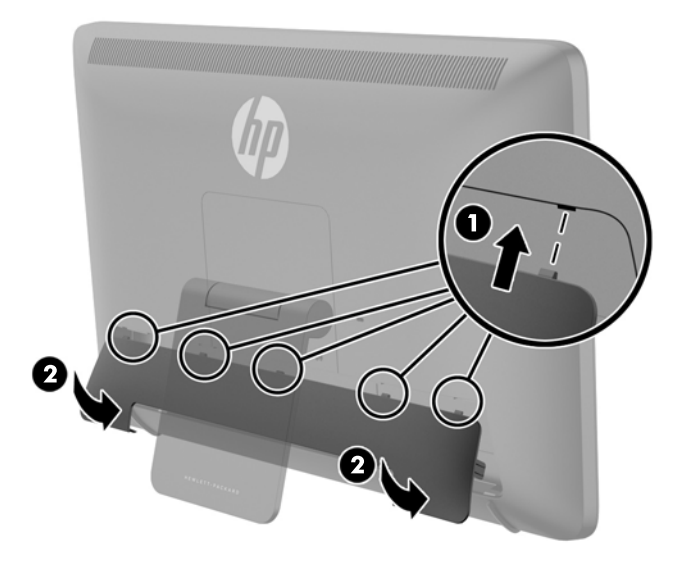

# **Réglage de l'inclinaison**

Ajustez l'inclinaison du moniteur en fonction de vos préférences pour assurer un affichage optimal.

- **1.** Pour ce faire, procédez comme suit : mettez-vous face à l'arrière du tout-en-un et tenez-le pour éviter de renverser le tout-en-un en réglant son inclinaison.
- **2.** Sans toucher l'écran, régler l'inclinaison en faisant pivoter le socle vers le haut et vers le bas.

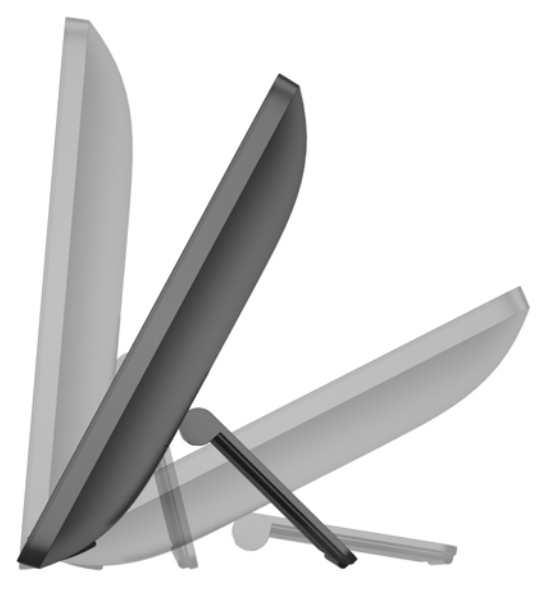

# <span id="page-21-0"></span>**Mise en place d'un dispositif antivol**

Vous pouvez attacher le tout-en-un à un objet fixe à 'aide d'un dispositif antivol optionnel disponible chez HP.

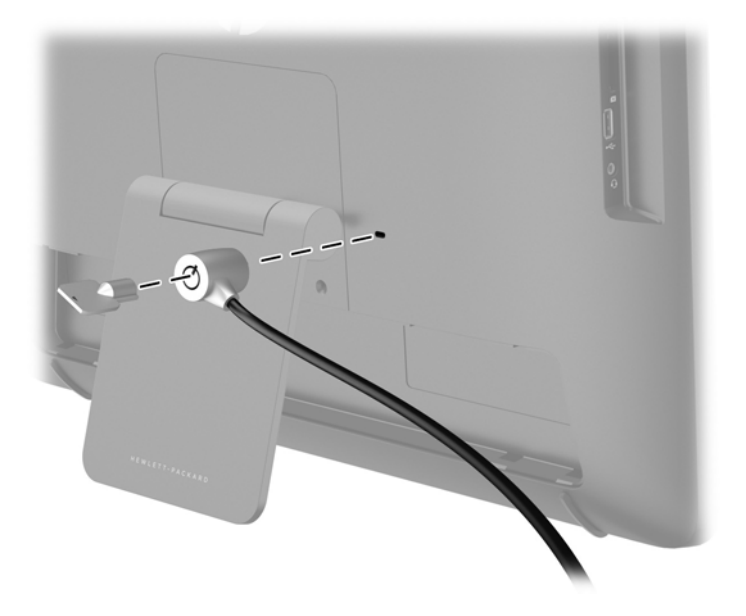

# **Première mise sous tension du tout-en-un**

**REMARQUE :** Pour une expérience transparente, l'assistant de démarrage nécessite une connexion Internet. Avant de mettre sous tension le tout-en-un, préparez-vous à établir une connexion internet par réseau filaire (Ethernet) ou sans fil (Wi-Fi).

Après avoir branché les câbles, appuyez sur le bouton Marche/Arrêt sur le panneau avant du tout-enun pour l'allumer.

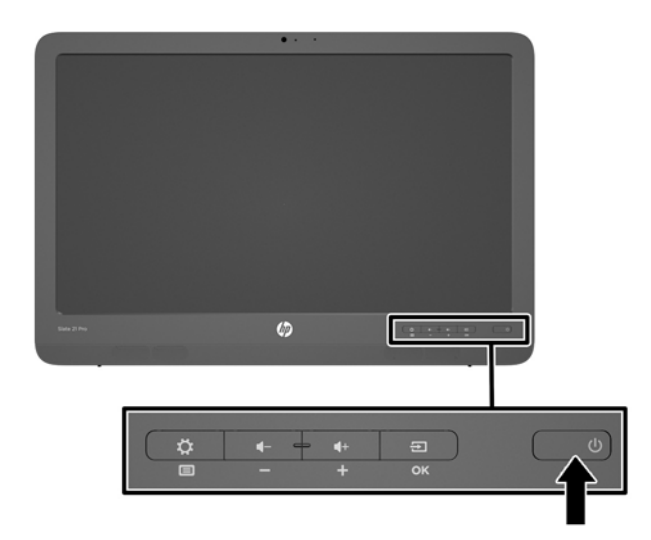

**ATTENTION :** Notez que si la même image statique est affichée sur un moniteur pendant une période prolongée, des dommages d'image rémanente peuvent se produire.\* Pour éviter de tels dommages sur les écrans, veillez à toujours éteindre le tout-en-un si ce dernier doit rester inutilisé pendant une période prolongée. La rémanence d'image est un état qui peut se produire sur tous les écrans LCD. Les écrans avec dommages de type « image rémanente » ne sont pas couverts par la garantie HP.

\* Une période prolongée correspondant à 12 heures consécutives de non utilisation.

Lorsque vous allumez le tout-en-un pour la première fois, l'assistant de démarrage s'ouvre. Suivez les instructions dans l'assistant de démarrage.

- Sélectionnez la langue appropriée.
- Entrez les paramètres réseau.
- Configurez le tout-en-un pour une sauvegarde automatique. HP vous recommande fortement de sauvegarder le tout-en-un. Dans le cas de remplacement de matériel, les sauvegardes vous permettront de restaurer votre système de manière aussi simple que possible.
- Réglage de l'heure et la date.
- Enregistrez votre tout-en-un avec HP.

**PREMARQUE :** Vous pouvez modifier les paramètres qui ont été définis dans l'assistant de démarrage tout moment en accédant aux paramètres à partir de l'écran Toutes les Applications, via l'icône située au centre de la barre de lancement. Pour de plus amples informations sur les paramètres dans l'assistant de démarrage, reportez-vous à la section [Réglage des paramètres](#page-35-0) [Android à la page 28](#page-35-0).

Si vous souhaitez configurer des paramètres de sécurité, telles que les mots de passe, allez dans les paramètres à partir de l'écran Toutes les Applications.

Après l'exécution de l'assistant de démarrage, l'écran d'accueil s'affiche.

# <span id="page-23-0"></span>**Branchement des périphériques USB**

Pour vous permettre de connecter des périphériques USB, le tout-en-un est doté de deux connecteurs USB situés à l'arrière et d'un connecteur USB situé sur le côté.

**REMARQUE :** Le port USB situé sur le côté fonctionne uniquement en mode Slate. Il ne fonctionne pas en mode HDMI. Les ports USB arrières fonctionnent dans les deux modes.

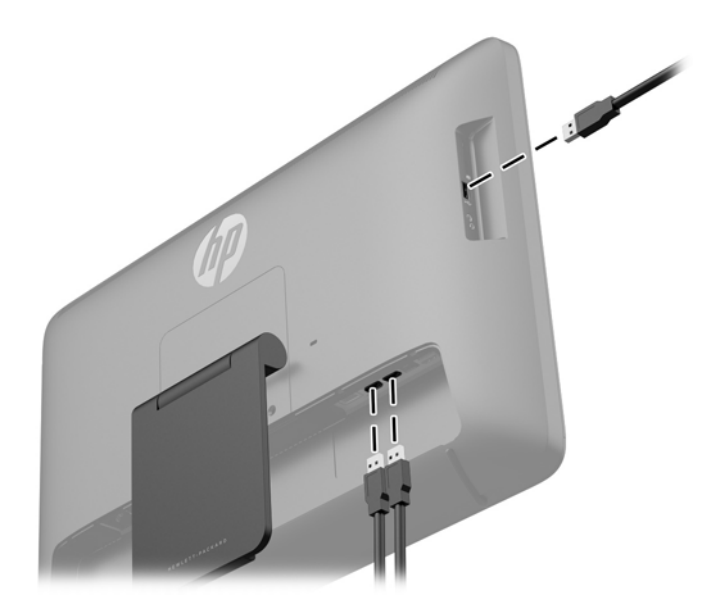

# <span id="page-24-0"></span>**Utilisation de l'écran tactile**

Un appareil équipé d'un écran tactile vous permet de contrôler les éléments à l'écran directement avec vos doigts.

**ASTUCE :** Avec les appareils à écran tactile, vous pouvez également exécuter des actions à l'écran à l'aide d'un clavier et d'une souris.

**PEMARQUE :** Si le tout-en-un est connecté à un PC, vous devez également disposer d'un câble USB en amont (inclus) connecté entre le port USB en amont sur le tout-en-un et un port USB en aval sur le PC. Vous pourrez, ainsi, profiter de la fonctionnalité tactile.

#### **Glissement à un doigt**

Le glissement à un doigt est principalement utilisé pour afficher le mode Panoramique ou faire défiler des listes et des pages, mais vous pouvez également l'utiliser pour d'autres opérations, comme le déplacement d'un objet.

- Pour faire défiler l'écran, faites glisser légèrement un doigt sur l'écran dans la direction souhaitée.
- Pour déplacer un objet, maintenez-le enfoncé et faites-le glisser vers l'emplacement souhaité.

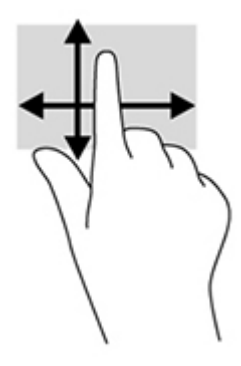

#### **Taper**

Pour sélectionner un élément à l'écran, tapez dessus. Appuyez à l'aide d'un doigt sur un objet à l'écran pour le sélectionner ou pour l'ouvrir.

#### <span id="page-25-0"></span>**Pincement/étirement**

Le pincement et l'étirement vous permettent de faire un zoom avant ou arrière sur des images ou du texte.

- Pour faire un zoom avant, placez deux doigts sur l'écran et éloignez-les l'un de l'autre.
- Pour faire un zoom arrière, placez deux doigts de manière écartée sur l'écran et rapprochez-les l'un de l'autre.

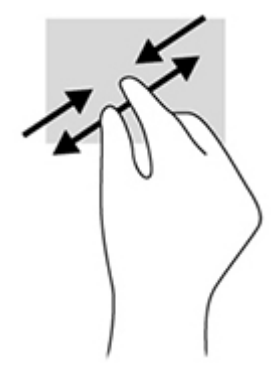

#### **Rotation**

La rotation vous permet de faire pivoter des éléments tels que des photos.

Positionnez votre index gauche sur l'objet que vous souhaitez faire pivoter. Avec votre index droit, faites un quart de tour autour de l'index gauche dans le sens des aiguilles d'une montre. Pour faire pivoter l'élément dans l'autre sens, faites un quart de tour dans le sens inverse des aiguilles d'une montre.

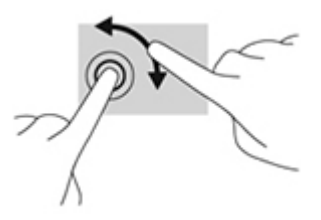

**REMARQUE :** La rotation est destinée à des applications spécifiques permettant de manipuler un objet ou une image. Elle peut ne pas fonctionner dans certaines applications.

#### **balayage**

Vous pouvez basculer entre les écrans ou des images avec glissements brefs.

Faites glisser délicatement votre doigt à partir du bord de l'écran vers le centre pour afficher la page ou l'écran suivant ou précédent.

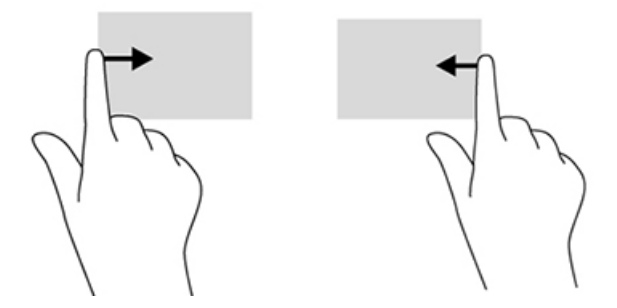

# <span id="page-26-0"></span>**Connexion à un réseau**

Vous pouvez vous connecter à des réseaux avec une connexion filaire (Ethernet) ou sans fil (Wi-Fi). Vous ne pouvez pas activer les connexions Ethernet et Wi-Fi en même temps.

#### **Connexion aux réseaux sans fil.**

La fonction réseau sans fil de l'appareil tout-en-un vous permet de connecter le tout-en-un au réseau local sans fil (généralement désigné par les réseaux Wi-Fi, LAN ou WLAN). Sur un réseau local sans fil (WLAN), le module mobile sans fil de votre tou-en-un communique avec un routeur ou un point d'accès sans fil.

**REMARQUE :** Pour configurer un réseau local sans fil et vous connecter à Internet, vous avez besoin d'un modem haut débit (ADSL ou câble) (acheté séparément), du service Internet haut débit acheté auprès d'un fournisseur de services Internet et d'un routeur sans fil (acheté séparément).

Se connecter au réseau sans fil :

**1.** Sélectionnez l'icône Toutes Les applications **de** depuis l'écran d'accueil, puis sélectionnez **Paramètres**.

**PEMARQUE :** Les applications sur l'écran sont classées par ordre alphabétique.

- **2.** Sélectionnez **Wi-Fi**.
- **3.** Sélectionnez ON sur le bouton Marche/arrêt pour mettre la radio sans fil **SOUS TENSION**.
- **4.** Sélectionnez votre réseau local sans fil dans la liste.

**PEMARQUE :** Si aucun réseau local sans fil n'est répertorié, vous êtes peut-être hors de portée d'un point d'accès ou du routeur sans fil.

- **5.** Si le réseau local sans fil est un réseau local sécurisé, vous êtes invité à saisir un code de sécurité. Entrez le code, puis :
	- S'il n'y a pas besoin de proxy, sélectionnez **Connecter**.
	- Si un proxy est nécessaire, sélectionnez **Afficher les options avancées**. A côté des paramètres Proxy, sélectionnez **Aucun**, puis sélectionnez **Manuel**. Entrez manuellement les paramètres proxy et sélectionnez **Connecter**.

#### **Connexion à un réseau câblé**

Utilisez une connexion LAN si vous souhaitez connecter directement le tout-en-un à un routeur à votre domicile (au lieu de travailler sans fil), ou si vous souhaitez vous connecter à un réseau existant à partir de votre bureau.

La connexion à un réseau local nécessite un câble (réseau) RJ-45 8 broches.

Pour se connecter à un réseau câblé.

**1.** Branchez le câble réseau sur la prise réseau **(1)** du tout-en-un.

- <span id="page-27-0"></span>**2.** Branchez l'autre bout du câble dans la prise réseau murale **(2)** ou le routeur.
	- **REMARQUE :** Si le câble réseau contient des circuits de suppression de bruits **(3)**, qui empêche les interférences de la télévision et de radio, orientez l'extrémité avec circuit du câble vers le tout-en-un.

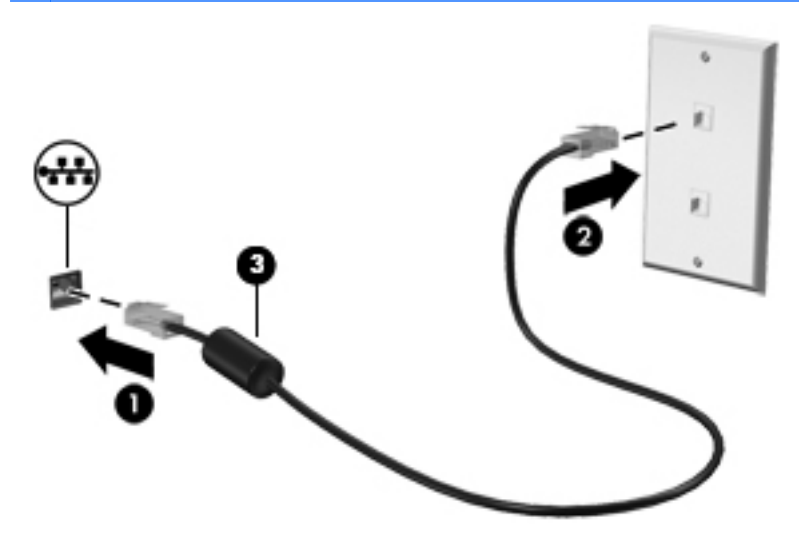

**3.** Sélectionnez l'icône Toutes Les applications **de** depuis l'écran d'accueil, puis sélectionnez **Paramètres**.

**REMARQUE :** Les applications sur l'écran sont classées par ordre alphabétique.

- **4.** Sélectionnez **Configuration Ethernet**.
- **5.** Sélectionnez le bouton **Activé**.
- **6.** Sélectionnez **Obtenir une adresse IP automatiquement (DHCP)** ou **Configurer une adresse IP manuellement**.
- **7.** A côté des paramètres Proxy, sélectionnez **Aucun**, puis sélectionnez **Manuel**.
- **8.** Entrez manuellement les **paramètres Proxy**.
- **9.** Cliquez sur le bouton **Enregistrer**.

#### **Utilisation du Bluetooth**

Le tout-en-un dispose d'une fonctionnalité Bluetooth, ce qui crée un réseau local personnel (PAN) pour se connecter à d'autres appareils fonctionnant avec la technologie Bluetooth tels que des ordinateurs, téléphones, imprimantes, casques d'écoute, haut-parleurs, caméras et appareils photos. Sur un réseau personnel PAN, chaque périphérique communique directement avec les autres périphériques sur une distance relativement courte, habituellement 10 mètres.

Pour connecter un périphérique Bluetooth :

- **1.** Pour vous connecter à un périphérique Bluetooth, mettez le périphérique Bluetooth sous tension.
- **2.** Sélectionnez l'icône Toutes Les applications **de** depuis l'écran d'accueil, puis sélectionnez **Paramètres**.

**REMARQUE :** Les applications sur l'écran sont classées par ordre alphabétique.

**3.** Sélectionnez **Bluetooth**.

- **4.** Sélectionnez le bouton **Activé**.
- **5.** Choisissez le nom de votre appareil pour qu'il soit visible par tous les appareils Bluetooth à proximité.
- **6.** Pour trouver les appareils Bluetooth disponibles, sélectionnez **Rechercher appareils**.
- **7.** Sélectionnez l'appareil et suivez les instructions à l'écran pour jumeler vos deux appareils.

# <span id="page-29-0"></span>**3 Utilisation de l'interface utilisateur du mode Slate**

L'écran d'accueil s'affiche lorsque le tout-en-un est mis sous tension. Un système d'exploitation Android utilise des applications pour effectuer la plupart des tâches.

REMARQUE : Les icônes de l'interface utilisateur pour votre système d'exploitation peuvent différer des icônes affichées dans le guide de l'utilisateur.

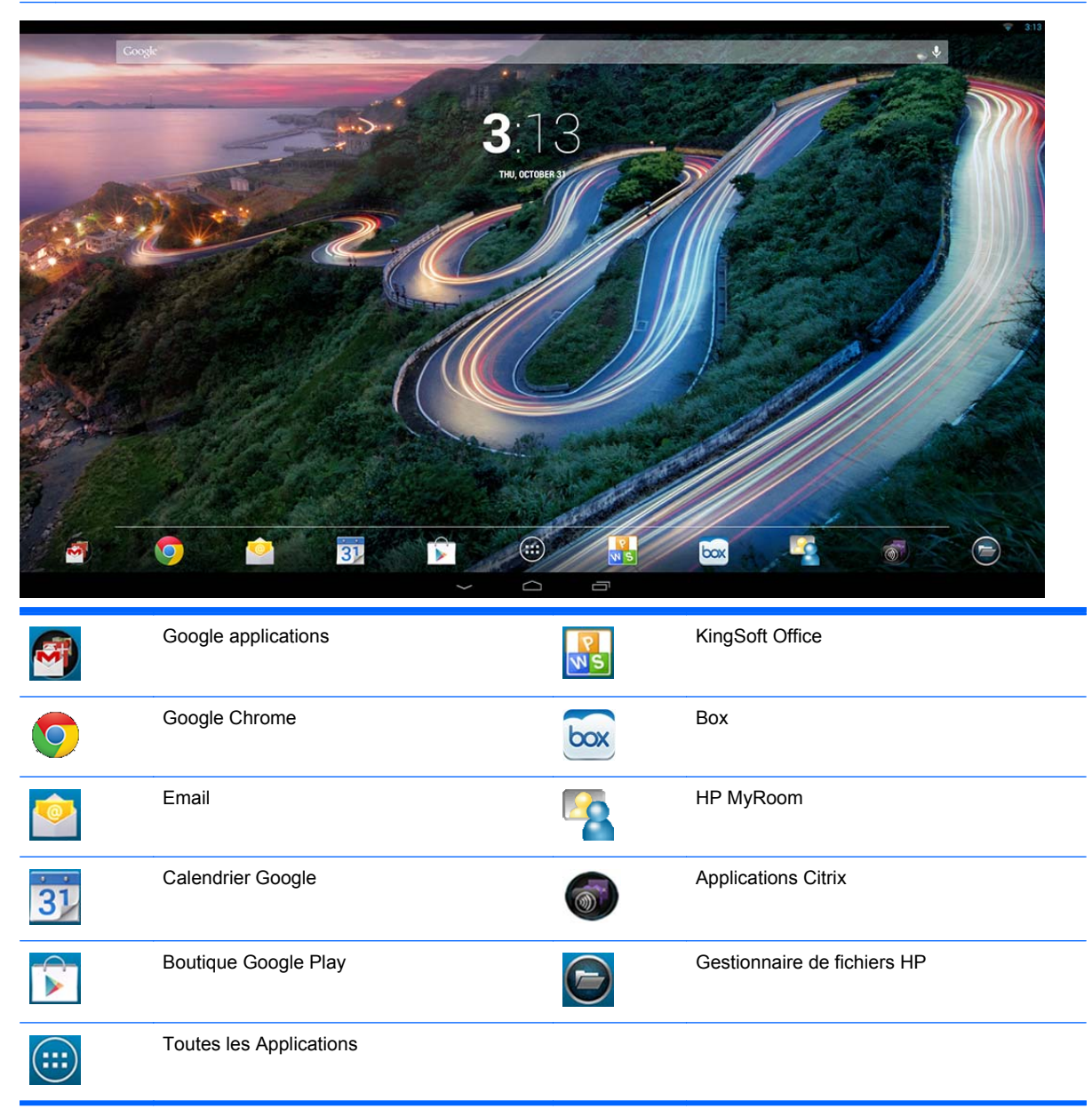

<span id="page-30-0"></span>La rangée d'icônes près du bas de l'écran permettent d'accéder rapidement aux applications populaires.

Les trois icônes de navigation dans la zone noire au bas de l'écran effectuent les fonctions suivantes :

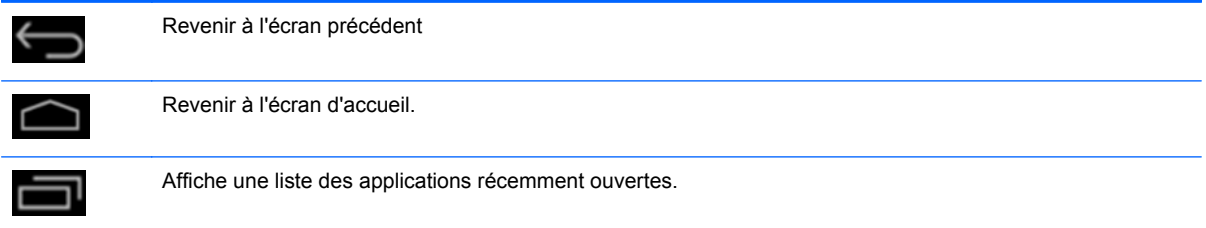

## **Gestion des fichiers**

HP File Manager est une application de gestion de fichiers qui vous permet de parcourir, copier, couper, renommer, imprimer et effectuer plusieurs autres oérations sur des fichiers enregistrés localement/sur lecteurs USB/cartes SD. Si plusieurs applications installées peuvent ouvrir un fichier, HP File Manager vous permet de choisir l'application à utiliser.

Pour accéder à l'application HP File Manager :

- **1.** Sélectionnez l'icône **HP File Manager** depuis l'écran d'accueil.
- **2.** Sélectionnez le périphérique de stockage dans la colonne de navigation de gauche pour accéder aux fichiers et dossiers enregistrés sur ce périphérique.

# **Stockage dans le nuage et partage de fichiers**

#### **Utilisation de Box.net**

Box est un service en ligne de stockage de contenu dans le nuage et de partage de fichiers qui vous permet d'accéder aux fichiers enregistrés sur le nuage, de les afficher, de les modifier et de les gérer depuis votre tout-en-un. Votre tout-en-un est fourni avec l'application Box préinstallée et 50 Go de stockage gratuit dans le nuage.

Pour commencer à utiliser Box :

- **1.** Sélectionnez l'icône **Box** depuis l'écran d'accueil.
- **2.** Suivez les instructions à l'écran pour vous inscrire sur Box.

Pour plus d'informations sur l'utilisation de l'application Box, consultez le site <https://www.box.com/>.

#### **Utilisation de Google Drive**

Avec l'application Google Drive préinstallée, vous pouvez stocker tous vos fichiers au même endroit, les consulter où que vous soyez et les partager avec d'autres utilisateurs.

<span id="page-31-0"></span>Pour commencer à utiliser Google Drive :

**1.** Sélectionnez l'icône Toutes Les applications **de** depuis l'écran d'accueil, puis sélectionnez l'icône **Google Drive**.

**REMARQUE :** Les applications sur l'écran sont classées par ordre alphabétique.

**2.** Suivez les instructions à l'écran.

Pour plus d'informations sur l'utilisation de Google Drive, consultez le site [https://drive.google.com.](https://drive.google.com)

### **Visioconférence**

HP MyRoom est votre espace de réunion en ligne. Réunissez-vous avec des collègues de travail en "face à face" et utilisez des outils utiles.

Pour commencer à utiliser HP MyRoom :

- **1.** Sélectionnez l'icône **HP MyRoom** depuis l'écran d'accueil.
- **2.** Suivez les instructions à l'écran pour créer un compte (tous les utilisateurs doivent posséder un compte).
- **3.** Une fois connecté à MyRoom, ajoutez des contacts en cliquant sur le bouton **Ajouter un contact**, puis entrez l'adresse électronique de votre contact. Après que cette personne vous ait accepté comme contact, vous pourrez vous contacter sur MyRoom.
- **4.** Pour obtenir des instructions détaillées, cliquez sur le bouton point d'interrogation, puis sélectionnez **Documentation**.

**REMARQUE :** Skype<sup>TM</sup> et Google Hangouts offrent également un service de vidéoconférence.

### **Utilisation de Kingsoft Office**

Kingsoft Office vous permet de créer, d'afficher, de modifier et d'enregistrer tous les documents utilisés par Microsoft Word, Excel et PowerPoint. Le partage est facilité par l'application Email qui vous permet d'envoyer des documents en pièces jointes, et de télécharger et modifier des pièces jointes. De plus, grâce au protocole WebDAV, vous pouvez accéder à Google Drive, Dropbox, Box.net ainsi qu'à d'autres services.

Pour accéder à Kingsoft Office :

- **1.** Sélectionnez l'icône **Kingsoft Office** depuis l'écran d'accueil.
- **2.** Utilisez les icônes du menu situé en haut de l'écran pour ouvrir, créer et partager des fichiers.

#### **Utilisation des applications Citrix**

Vous pouvez utiliser les applications Citrix préinstallées pour transformer votre tout-en-un en un bureau virtuel. Accédez aux applications Citrix en sélectionnant l'icône **Citrix** sur l'écran d'accueil.

#### **Citrix Receiver**

Citrix Receiver vous permet d'accéder à vos fichiers d'entreprise, à vos applications et à vos ordinateurs de bureau ; vous pouvez ainsi être aussi productif en déplacement que lorsque vous êtes au bureau.

<span id="page-32-0"></span>Accédez de manière simple et uniforme à vos fichiers et applications à partir de tous vos périphériques et partagez vos fichiers en toute sécurité.

Si votre entreprise n'utilise pas encore Citrix, vous pouvez avoir un aperçu grâce à cette démo <http://citrixcloud.net>

Pour plus d'informations sur Citrix Receiver, consultez le site <http://citrix.com/receiver>.

Les applications suivantes (GoToMeeting, GoToMyPC et GoToAssist) ne sont pas pré-installées et doivent être téléchargées à partir du site de Citrix.

#### **GoToMeeting**

Augmentez votre mobilité en démarrant des réunions en ligne et en y assistant grâce à GoToMeeting sur votre périphérique Android. GoToMeeting est une solution de réunion en ligne très simple et pratique. Où que vous soyez avec votre périphérique Android, vous pouvez désormais démarrer des sessions en ligne et y assister grâce à GoToMeeting.

#### **GoToMyPC**

GoToMyPC vous donne la possibilité de vous connecter, en tout lieu, directement à votre Mac ou PC. Bénéficiez d'un accès à distance à vos fichiers, programmes, e-mail et augmentez votre productivité où que vous soyez.

#### **GoToAssist**

GoToAssist vous permet de fournir, à distance, une assistance technique directement depuis votre appareil Android. Ainsi, vous pouvez instantanément vous connecter à des ordinateurs et résoudre les problèmes techniques de vos clients. Une fois connecté, cliquez sur le bouton qui vous permet de créer une session d'assistance et demandez à l'utilisateur d'aller à l'adresse suivante : [https://www.fastsupport.com.](https://www.fastsupport.com) Ensuite, invitez-le à entrer l'identifiant d'assistance à distance pour votre session ou envoyez-lui une invitation à se connecter via e-mail. L'utilisateur accepte la connexion et vous pouvez commencer à lui fournir une assistance à distance.

# **Gestion des périphériques mobiles (MDM)**

Grâce à votre tout-en-un, vous pouvez utiliser toutes les applications Citrix dont celle qui permet de faciliter la gestion des périphériques mobile : Citrix XenMobile. XenMobile MDM propose de gérer, en se basant sur les rôles, de configurer et de sécuriser les périphériques appartenant à une entreprise et ceux des utilisateurs, tous fonctionnant sur une architecture d'entreprise sécurisée. Entre autres, l'informatique peut enregistrer et gérer tout périphérique, mettre sur liste noire ou blanche des applications, détecter des périphériques débridés et supprimer définitivement ou de manière sélective un périphérique qui n'est plus en conformité.

Le tout-en-un peut également être géré avec par d'autres logiciels MDM, tels que IronMobile, SCCM et LANDesk.

Pour accéder à Citrix XenMobile, sélectionnez l'icône Toutes les applications **de** depuis l'écran d'accueil, puis sélectionnez l'icône **Citrix XenMobile MDM**.

Pour plus d'informations sur XenMobile, consultez le site [http://www.citrix.com/products/xenmobile/](http://www.citrix.com/products/xenmobile/overview.html) [overview.html](http://www.citrix.com/products/xenmobile/overview.html).

# <span id="page-33-0"></span>**Utilisation de HP Classroom Manager (version Élève)**

Le tout-en-un inclut l'application HP Classroom Manager (version Élève). La version complète de HP Classroom Manager, comprenant les versions Enseignant et Élève, permet aux enseignants de contrôler les applications, l'accès à internet et les périphériques externes des élèves ; de surveiller leurs activités et leurs progrès ; d'économiser de l'énergie, de partager des fichiers, de réduire les coûts d'impression et plus encore ! Service vendu séparément.

Pour accéder à HP Classroom Manager :

**1.** Sélectionnez l'icône Toutes Les applications **de** depuis l'écran d'accueil, puis sélectionnez l'icône **HPCM Student**.

**EXTEMARQUE :** Les applications sur l'écran sont classées par ordre alphabétique.

**2.** Suivez les instructions à l'écran pour vous inscrire à votre salle de classe.

Pour plus d'informations sur HP Classroom Manager, consultez le site [http://h20331.www2.hp.com/](http://h20331.www2.hp.com/hpsub/cache/classmanager.html) [hpsub/cache/classmanager.html](http://h20331.www2.hp.com/hpsub/cache/classmanager.html).

### **Naviguer sur Internet**

Le tout-en-un utilise Google Chrome ou l'application Navigateur pour naviguer sur Internet. Vous devez avoir un accès à Internet pour naviguer sur Internet.

**REMARQUE :** Google Chrome ne prend pas en charge les plug-ins.

Pour naviguer sur Internet :

- **1.** Assurez-vous que vous disposez d'une connexion directe à Internet, sur un réseau sans fil ou par câble Ethernet (non fourni) branché sur le tout-en-un.
- **2.** Sélectionnez l'icône Google Chrome **de** depuis l'écran d'accueil ou sélectionnez l'icône Toutes Les applications **de depuis l'écran d'accueil, puis sélectionnez l'icône Navigateur ...**
- **3.** Utilisez le navigateur pour naviguer sur Internet.

Pour effacer l'historique de navigation dans Google Chrome :

- **1.** Ouvrez Google Chrome.
- 2. Dans la barre d'adresse, tapez chrome : historique.
- **3.** Sélectionnez **Effacer toutes les données de navigation**.

## **Lire des fichiers multimédia**

Utilisez l'icône de lecture pour ouvrir l'application qui vous permet de lire de la musique, des vidéos, et de visualiser les photos que vous avez enregistrées sur un périphérique USB à mémoire flash ou un lecteur de cartes multimédia. Vous pouvez également accéder à l'appareil photo en utilisant l'icône de lecture.

**REMARQUE :** Le nom du fichier audio et du ou des dossiers peut être de n'importe quelle longueur, mais ne peut contenir aucun caractère spécial ou espace pour que le gestionnaire de fichiers reconnaisse le fichier audio.

<span id="page-34-0"></span>Pour lire ou consulter vos fichiers multimédia :

- **1.** Insérez le périphérique multimédia dans le lecteur de carte mémoire SD ou dans un port USB du tout-en-un.
- **2.** Sélectionnez l'icône Toutes Les applications **de** depuis l'écran d'accueil, puis sélectionnez l'icône **HP Media Player**.

**PEMARQUE :** Les applications sur l'écran sont classées par ordre alphabétique.

- **3.** Sélectionnez l'icône pour le type de fichier multimédia que vous souhaitez lire ou à afficher.
- **4.** Naviguez jusqu'au fichier multimédia désiré.
- **5.** Sélectionnez le fichier que vous souhaitez lire.
- **6.** Utilisez les commandes au bas de l'écran pour arrêter, démarrer, mettre en pause, changer ou modifier le fichier, selon le cas.

**REMARQUE :** L'application Musique continuera à jouer à moins que vous ne l'arrêtiez à partir de l'application musique.

## **Utilisation de l'appareil photo**

Vous pouvez capturer des instantanés et enregistrer des vidéos au moyen de l'appareil photo. Vous pouvez afficher l'aperçu et enregistrer la photo ou l'enregistrement vidéo.

Pour utiliser l'appareil photo :

**1.** Sélectionnez l'icône Toutes Les applications **de** depuis l'écran d'accueil, puis sélectionnez **Appareil photo**.

**REMARQUE :** Les applications sur l'écran sont classées par ordre alphabétique.

**2.** Utilisez les commandes sur le côté droit de l'écran pour prendre des photos ou des vidéos.

#### **Impression**

HP ePrint permet l'impression en libre-service et les documents imprimés avec ePrint peut sembler différents de l'original. Le style, la mise en forme et le flux texte peut différer légèrement de l'original. Pour les documents nécessitant une qualité supérieure (tels que les documents juridiques), HP vous recommande d'imprimer à partir de l'application logicielle sur votre tout-en-un, dans laquelle vous pouvez mieux contrôler la façon dont vos impressions apparaissent.

HP ePrint vous permet d'imprimer à partir de pratiquement n'importe où vers une imprimante HP qui prend en charge ePrint. Une fois activé, ePrint attribue une adresse e-mail à votre imprimante. Pour imprimer, il suffit d'envoyer un e-mail contenant votre document à l'adresse de votre imprimante. Pour de plus amples informations, rendez-vous sur <http://www.hp.com/go/ePrintCenter>pour la compatibilité et les détails.

Pour configurer HP ePrint :

**1.** Sélectionnez l'icône Toutes Les applications **et la seult de l'accueil**, puis sélectionnez **Paramètres**.

**PEMARQUE :** Les applications sur l'écran sont classées par ordre alphabétique.

**2.** Sélectionnez **Ajouter un compte**.

- <span id="page-35-0"></span>**3.** Sélectionnez **HP ePrint**.
- **4.** Suivez les instructions à l'écran.

#### **Imprimer à partir du Navigateur**

Pour imprimer depuis le Navigateur, sélectionnez l'icône **Menu** dans le coin supérieur droit de l'écran, puis sélectionnez **Imprimer**.

# **Réglage des paramètres Android**

Pour configurer les paramètres, sélectionnez l'icône Toutes les applications **et sur l'écran d'accueil**, puis sélectionnez **Paramètres**.

**REMARQUE :** Les applications sur l'écran sont classées par ordre alphabétique.

#### **Réglages de la date et de l'heure**

Les paramètre Date/Heure vous permettent définir la date et l'heure du tout-en-un.

Pour définir la date et l'heure :

- **1.** Sélectionnez l'icône Toutes Les applications **de** depuis l'écran d'accueil, puis sélectionnez **Paramètres**.
- **2.** Sélectionnez **Date & Heure**.

**PEMARQUE :** Vous pouvez avoir à dérouler la liste pour que Date & heure apparaisse.

- **3.** Pour définir manuellement la date et l'heure, décochez les cases **Date et heure automatiques** et **fuseau horaire automatique**.
- **4.** Sélectionnez **Définir la date** pour définir manuellement la date.
- **5.** Sélectionnez **Configuration de l'heure** pour définir manuellement l'heure.

#### **paramètres de sécurité**

Plusieurs paramètres de sécurité sont disponibles pour votre tout-en-un.

Pour définir les paramètres de sécurité :

- **1.** Sélectionnez l'icône Toutes Les applications **de** depuis l'écran d'accueil, puis sélectionnez **Paramètres**.
- **2.** Sélectionnez **Sécurité**.
- **3.** Sélectionnez les paramètres à configurer, puis suivez les instructions à l'écran.

#### **Verrouillage d'écran**

Vous pouvez configurer l'écran du tout-en-un pour qu'il se verrouille après une période d'inactivité. Vous pouvez choisir une action spécifique que l'utilisateur doit effectuer pour déverrouiller l'écran.

Pour configurer la fonction verrouillage de l'écran :

- **1.** Sélectionnez l'icône Toutes Les applications **de** depuis l'écran d'accueil, puis sélectionnez **Paramètres**.
- **2.** Sélectionnez **Sécurité**.
- **3.** Sélectionnez **verrouillage de l'écran**.
- **4.** Sélectionnez l'action requise pour déverrouiller à l'écran.

#### <span id="page-36-0"></span>**Cryptage**

Vous pouvez crypter vos comptes, paramètres, les applications téléchargées et leurs données, les supports multimédia, et d'autres fichiers. Une fois que vous vous avez crypté votre tout-en-un, vous devez taper un code PIN ou un mot de passe pour le désencrypter chaque fois que vous le mettez sous tension.

**REMARQUE :** Le processus de cryptage peut durer assez longtemps.

**ATTENTION :** Une fois que vous configurez le cryptage, la seule façon de le retirer consiste à effectuer une réinitialisation des données d'usine.

Pour configurer le chiffrement et un mot de passe de mise sous tension :

- **1.** Sélectionnez l'icône Toutes Les applications **de** depuis l'écran d'accueil, puis sélectionnez **Paramètres**.
- **2.** Sélectionnez **Sécurité**.
- **3.** Sélectionnez **Chiffrer la tablette**.
- **4.** Suivez les instructions à l'écran.

#### **Paramètres sonores**

Le tout-en-un offre son DTS Sound+ que vous pouvez configurer à l'aide de l'écran Paramètres.

Pour configurer un paramètre DTS Sound+ :

- **1.** Sélectionnez l'icône Toutes Les applications **de** depuis l'écran d'accueil, puis sélectionnez **Paramètres**.
- **2.** Sélectionnez **DTS Sound+**.
- **3.** Sélectionnez le bouton Marche/arrêt **ON** pour mettre en route le DTS Sound+.
- **4.** Sélectionnez un type de son.

#### **Langue**

Pour modifier la langue :

- 1. Sélectionnez l'icône Toutes Les applications **de** depuis l'écran d'accueil, puis sélectionnez **Paramètres**.
- **2.** Sélectionnez **Langue & saisie**.
- **3.** Sélectionnez **Langue**.
- **4.** Sélectionnez votre langue.

#### **Mise à jour du logiciel**

Le tout-en-un contrôle périodiquement les mises à jour automatiques de logiciels. Cependant, vous pouvez également rechercher manuellement les mises.

<span id="page-37-0"></span>Pour rechercher les mises à jour de système :

- **1.** Sélectionnez l'icône Toutes Les applications **de** depuis l'écran d'accueil, puis sélectionnez **Paramètres**.
- **2.** Sélectionnez **A propos des tablettes**.

**REMARQUE :** Vous pouvez avoir à dérouler la liste pour que **A propos des tablettes** apparaisse.

- **3.** Sélectionnez **mises à jour du système**.
- **4.** Pour rechercher des mises à jour, cliquez sur le bouton **Vérifier maintenant** et suivez les instructions à l'écran.

## **Choix de la langue à utiliser pour le clavier externe**

Lors de la configuration de votre tout-en-un, ne connectez pas le clavier USB avant d'atteindre l'écran d'accueil du mode Slate.

Pour configurer la langue du clavier :

- **1.** Connectez le clavier à l'un des ports USB situé sur le panneau arrière.
- **2.** Sélectionnez l'icône Toutes Les applications **de** depuis l'écran d'accueil, puis sélectionnez **Paramètres**.

**REMARQUE :** Les applications sur l'écran sont classées par ordre alphabétique.

- **3.** Sélectionnez **Langue et saisie**.
- **4.** Sous **Clavier physique**, sélectionnez **Clavier filaire Lite Corp technologie HP Android**.
- **5.** Sur l'écran suivant, sélectionnez **Configurer les dispositions du clavier**.
- **6.** Sélectionnez votre langue.
- **7.** Sélectionnez l'icône **Accueil** pour revenir à l'écran d'accueil.

### **Activation de l'éditeur de méthode d'entrée (IME)**

Des méthodes d'entrée du clavier virtuel et de clavier externe supplémentaire sont disponibles pour l'hébreu, l'arabe, le coréen, le thaïlandais, Pinyin, chinois (ZhuYin), chinois (ChanJie), et le japonais. Pour sélectionnez une langue :

**1.** Sélectionnez l'icône Toutes Les applications **de** depuis l'écran d'accueil, puis sélectionnez **Paramètres**.

**REMARQUE :** Les applications sur l'écran sont classées par ordre alphabétique.

- **2.** Sélectionnez **Langue & saisie**.
- **3.** Sous **Clavier & méthodes de saisie**, sélectionnez **Plusieurs claviers**.
- **4.** Sélectionnez **par défaut**, puis sélectionnez **plusieurs claviers**.
- **5.** Sélectionnez l'icône **Plusieurs claviers**.
- <span id="page-38-0"></span>**6.** Dans le menu **Paramètres plusieurs claviers**, sous **IME et paramètres du clavier**, sélectionnez **primaire IME**, puis sélectionnez votre Langue.
- **7.** Revenez au menu **Paramètres de plusieurs claviers**. Sous **IME et paramètres du clavier** sélectionnez **Activer IME**, sélectionnez votre (vos) langue(s) secondaire(s), puis sélectionnez le bouton **OK**.

#### **Conseils utiles**

Pour changer de langues sur le clavier virtuel :

- Appuyez sur la touche de la langue sélectionnée ou sur la touche EN/US (Anglais/US) pour basculer entre la langue sélectionnée et l'anglais.
- Si vous appuyez et maintenez enfoncée la touche langue, les langues disponibles s'affichent alors dans une fenêtre contextuelle.

Utilisez les combinaisons de touches suivantes pour effectuer des actions :

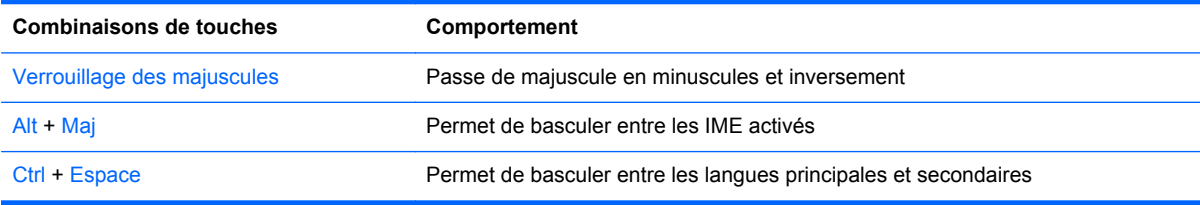

Pour masquer le clavier virtuel, cliquez sur l'icône en forme de clavier

Pour sélectionner l'écriture manuscrite en mode virtuel pour le chinois traditionnel, le chinois simplifié, le coréen et le japonais, sélectionnez l'icône de l'écriture manuscrite,

## **Changer le fond d'écran de l'écran d'accueil**

Vous pouvez choisir un fond d'écran parmi les images statiques ou animées préinstallées ou parmi vos propres images dans la Galerie.

Pour changer le fond d'écran qui s'affiche sur votre écran d'accueil :

**1.** Sélectionnez l'icône Toutes Les applications **de** depuis l'écran d'accueil, puis sélectionnez **Paramètres**.

**PEMARQUE :** Les applications sur l'écran sont classées par ordre alphabétique.

- **2.** Sélectionnez **Affichage**, puis sélectionnez **Fond d'écran**.
- **3.** Pour choisir votre fond d'écran, vous avez trois options : **Galerie**, **Fonds d'écran animés** ou **Fonds d'écran**.
- **4.** Après avoir choisi un fond d'écran, sélectionnez **Sélectionner un fond d'écran**.

# <span id="page-39-0"></span>**Organisation des applications sur l'écran d'accueil**

Pour ajouter une application sur l'écran d'accueil :

1. Sélectionnez l'icône Toutes les applications **de depuis l'écran d'accueil.** 

**PEMARQUE :** Les applications sur l'écran sont classées par ordre alphabétique.

**2.** Appuyez de manière prolongée sur l'application jusqu'à ce que l'écran d'accueil apparaisse, faites-la glisser jusqu'à l'emplacement souhaité, puis relevez votre doigt.

Pour déplacer l'icône d'une application vers un autre emplacement sur un écran d'accueil :

- **1.** Appuyez de manière prolongée sur l'icône.
- **2.** Faites glisser votre doigt vers le nouvel emplacement.
- **3.** Relevez votre doigt. L'icône est positionnée à son nouvel emplacement.

Pour supprimer une application sur l'écran d'accueil :

- **1.** Appuyez de manière prolongée sur l'icône.
- **2.** Tout en maintenant l'icône, faites-la glisser jusqu'à l'icône **Supprimer** située en haut de l'écran.

**REMARQUE :** L'option Supprimer est uniquement disponible en haut de l'écran si vous appuyez de manière prolongée sur une icône.

# **Sauvegarde et Réinitialisation**

Vous pouvez configurer le tout-en-un pour sauvegarder les données des applications et restaurer les paramètres et données sauvegardées lors de la réinstallation une application.

Vous pouvez supprimer toutes les données personnelles sur le tout-en-un.

#### **Sauvegarder et restaurer**

Pour configurer les paramètres de sauvegarde et de restauration :

1. Sélectionnez l'icône Toutes Les applications **de depuis l'écran d'accueil**, puis sélectionnez **Paramètres**.

**PEMARQUE :** Les applications sur l'écran sont classées par ordre alphabétique.

- **2.** Sélectionnez **Sauvegarde et Réinitialisation**.
- **3.** Cochez les cases des paramètres que vous voulez activer.

#### **Réinitialisation des réglages d'usine**

Vous pouvez réinitialiser le tout-en-un à ses paramètres d'usine d'origine. Cette opération efface toutes les données de stockage interne de votre tout-en-un.

Pour réinitialiser aux données d'usine :

1. Sélectionnez l'icône Toutes Les applications **de depuis l'écran d'accueil**, puis sélectionnez **Paramètres**.

**REMARQUE :** Les applications sur l'écran sont classées par ordre alphabétique.

- **2.** Sélectionnez **Sauvegarde et Réinitialisation**.
- **3.** Sous **données personnelles**, sélectionnez **Réinitialisation des données d'usine**.
- **4.** Sélectionnez **Réinitialiser tablette**.

# <span id="page-41-0"></span>**4 Utilisation du menu de réglage à l'écran (menu OSD) en mode HDMI**

Le menu de réglage à l'écran (OSD) permet de régler l'image selon vos préférences. Pour accéder au menu OSD :

- **1.** Si le moniteur n'est pas encore sous tension, appuyez sur le bouton Mise sous tension pour l'allumer.
- **2.** Si vous n'êtes pas en mode HDMI, passez au mode HDMI (pour plus d'informations, reportezvous à la section [Basculer entre le mode Slate et le mode HDMI à la page 5\)](#page-12-0).
- **3.** Pour afficher le menu OSD, appuyez sur le bouton Menu sur la face avant du moniteur.
- **4.** Pour parcourir le menu de réglage à l'écran (OSD), appuyez sur le bouton + (Plus) de la face avant de l'écran pour faire défiler le menu vers le haut ou sur le bouton – (Moins) pour le faire défiler vers le bas.
- **5.** Pour sélectionner un éléments dans le menu , utiliser les boutons + ou pour atteindre et mettre en surbrillance votre choix, puis appuyez sur le bouton OK pour sélectionner cette fonction (le bouton OK peut être différent sur votre modèle).
- **6.** Réglez l'échelle de la fonction choisie à l'aide des boutons + ou du panneau avant.
- **7.** Une fois le réglage terminé, sélectionnez **Enregistrer et retour** ou **Annuler** si vous ne souhaitez pas conserver le réglage, puis sélectionnez **Quitter** dans le menu principal.

**REMARQUE :** Si vous n'appuyez sur aucun bouton pendant 10 secondes lorsqu'un menu est affiché, la fonction OSD enregistre automatiquement toutes les modifications et ferme le menu.

Le tableau suivant répertorie les éléments principaux du menu OSD suivis d'une courte description de chacun d'entre eux.

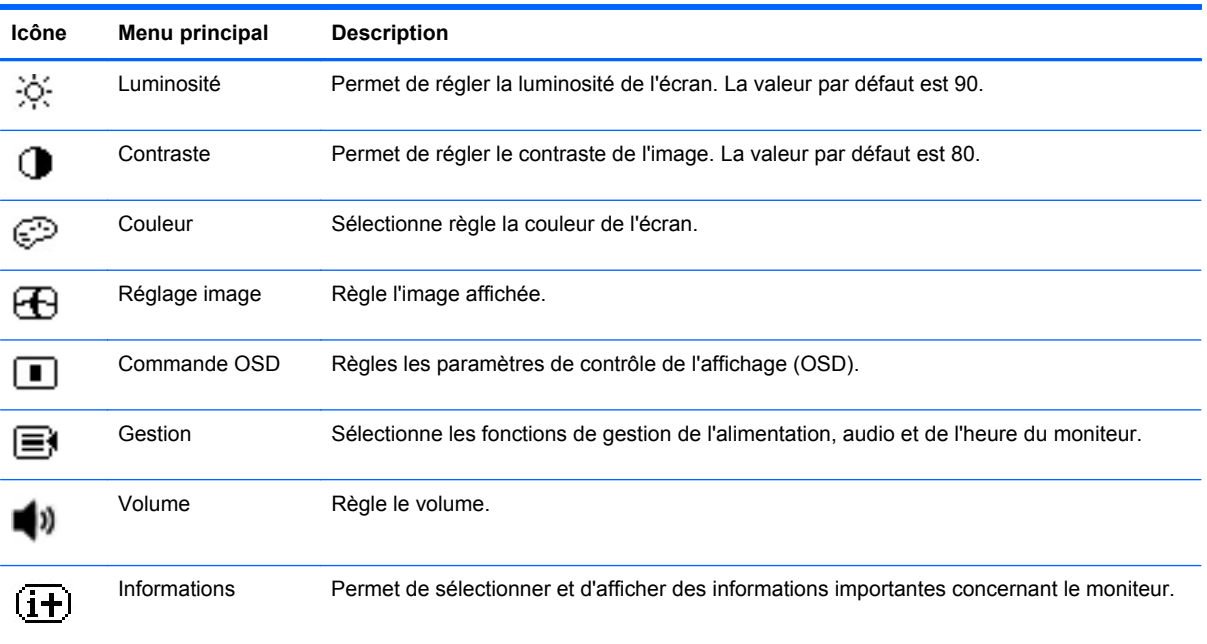

<span id="page-42-0"></span>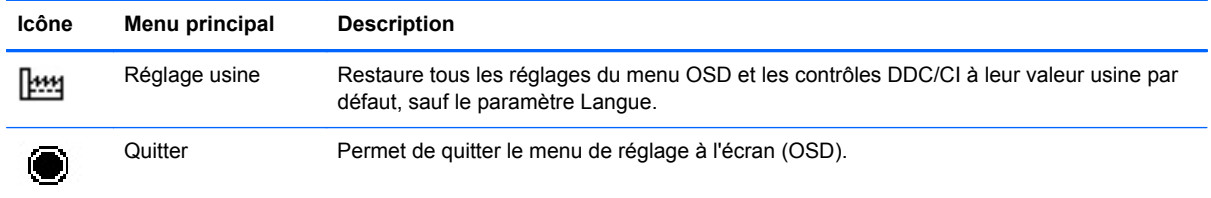

# **Verrouillage du bouton Marche/Arrêt :**

La fonction « Verrouillage du bouton Marche/Arrêt » vous permet de verrouiller le bouton Marche/ Arrêt pour qu'il ne puisse pas être utilisé. Pour verrouiller le bouton Marche/Arrêt, lorsque le moniteur est sous tension, appuyez en même temps sur le bouton Marche/Arrêt et les boutons de diminution et d'augmentation du volume pendant 10 secondes. Une fois que le bouton Marche/Arrêt est verrouillé, un message OSD « Verrouillage du bouton Marche/Arrêt » s'affiche pendant 10 secondes. Lorsque le bouton Marche/Arrêt est verrouillé et que vous appuyez dessus, le message OSD « Verrouillage du bouton Marche/Arrêt » s'affiche pendant 10 secondes.

Lorsque le bouton Marche/Arrêt est verrouillé, maintenir enfoncé le bouton Marche/Arrêt et les boutons de diminution et d'augmentation du volume en même temps pendant 10 secondes déverrouille le bouton Marche/Arrêt et éteint le moniteur. Lorsque vous appuyez sur le bouton Marche/Arrêt, le moniteur reste allumé jusqu'à ce que vous le relâchiez. Si le bouton Marche/Arrêt est verrouillé et le moniteur éteint, le bouton Marche/Arrêt reste fonctionnel pour pouvoir allumer le moniteur.

**REMARQUE :** La fonction « Verrouillage du bouton Marche/Arrêt » est disponible dans les deux modes (HDMI et Slate).

## **Verrouillage de l'affichage (OSD)**

La fonction « Verrouillage OSD » vous permet de verrouiller le menu d'affichage à l'écran (OSD) afin qu'il ne soit pas accessible. Pour verrouiller l'OSD, appuyez sur le bouton Menu et maintenez-le enfoncé pendant 10 secondes. Une fois que l'OSD est verrouillé, un message du type « Verrouillage OSD » s'affiche pendant 10 secondes. Lorsque l'OSD est verrouillé et que vous appuyez sur n'importe quel bouton OSD, un message du type « Verrouillage OSD » est affiché à nouveau pendant 10 secondes. Lorsque l'OSD est verrouillé, appuyer sur le bouton Menu pendant 10 secondes permet de déverrouiller l'OSD et d'afficher le Menu Principal.

**REMARQUE :** La fonction « Verrouillage OSD » est disponible en mode HDMI et en mode Slate.

# <span id="page-43-0"></span>**5 Consignes de sécurité et de maintenance**

## **Informations importantes sur la sécurité**

Un cordon d'alimentation est fourni avec le tout-en-un. Si vous souhaitez utiliser un autre cordon, branchez-le uniquement sur une source d'alimentation et une prise adaptées à cet appareil tout-enun.. Pour plus d'informations sur le cordon d'alimentation qui convient à votre tout-en-un, reportezvous à [Réglementations pour les cordons d'alimentation à la page 48.](#page-55-0)

**AVERTISSEMENT !** Pour diminuer le risque de choc électrique ou de dommages matériels :

• Ne désactivez pas la mise à la terre du cordon d'alimentation. La prise de terre est un élément de sécurité essentiel.

• Branchez le cordon d'alimentation sur une prise secteur avec conducteur de terre, facilement accessible à tout moment.

• Pour mettre le produit hors tension, débranchez le cordon d'alimentation de la prise secteur.

Pour votre sécurité, ne posez rien sur les cordons d'alimentation ou les câbles. Disposez-les de sorte que personne ne risque de les piétiner ou de trébucher dessus. Ne tirez pas sur le cordon ou sur les câbles. Pour débrancher le cordon d'alimentation, saisissez la fiche puis tirez-la vers vous.

Pour réduire tout risque de blessure grave, lisez le manuel électronique intitulé *Sécurité et ergonomie de l'environnement de travail*. Ce guide explique comment agencer correctement un poste de travail et comment s'installer confortablement devant un ordinateur. Il contient également des informations importantes sur la sécurité électrique et mécanique. Ce guide se trouve sur le Web à l'adresse <http://www.hp.com/ergo> et/ou sur le CD de documentation, si ce CD a été livré avec le tout-en-un.

**ATTENTION :** Pour protéger le tout-en-un, connectez tous les cordons d'alimentation du tout-en-un et de ses périphériques à un dispositif de protection contre les surtensions tel qu'une prise multiple ou UPS (alimentation sans coupure). Les prises multiples n'offrent pas toutes une protection contre les surtensions ; les prises multiples doivent indiquer spécifiquement qu'elles ont cette capacité. Utilisez une prise multiple pour laquelle le fabricant offre une garantie de remplacement en cas de dommages, de manière à pouvoir remplacer l'équipement si la protection contre les surtensions s'avérait défectueuse.

Utilisez des meubles de taille appropriée et conçus pour soutenir correctement votre tout-en-un HP.

**AVERTISSEMENT !** Les tout-en-un placés de manière inappropriée sur des commodes, des bibliothèques, des étagères, des bureaux, des haut-parleurs ou des tiroirs pourraient tomber et entraîner des blessures.

Acheminez tous les cordons et câbles connectés au tout-en-un de manière à ce qu'ils ne puissent pas être tirés, attrapés ou arrachés.

# <span id="page-44-0"></span>**Directives d'entretien**

Pour améliorer les performances et prolonger la vie du tout-en-un :

- N'ouvrez pas le boîtier du tout-en un, et ne tentez pas de réparer vous-même cet appareil. Réglez uniquement les commandes couvertes par le mode d'emploi. Si le tout-en-un ne fonctionne pas correctement, est tombé ou a été endommagé, contactez un distributeur, revendeur ou fournisseur de services HP agréé.
- Utilisez uniquement un cordon et une source d'alimentation électriques appropriés pour ce touten-un, comme indiqué sur l'étiquette ou la plaque située à l'arrière du tout-en-un.
- Assurez-vous que l'ampérage total des dispositifs branchés à la prise ne dépasse pas l'ampérage nominal de la prise, et que l'ampérage total des dispositifs connectés au cordon n'excède pas l'ampérage de celui-ci. Pour connaître l'ampérage nominal de chaque périphérique (AMPS ou A), lisez l'étiquette de sa prise d'alimentation.
- Installez le tout-en-un près d'une prise électrique à laquelle vous pouvez accéder facilement. Déconnectez le tout-en-un en saisissant la fiche d'une main ferme et en la retirant de la prise. Ne déconnectez jamais le tout-en-un en tirant sur le cordon d'alimentation.
- Éteignez le tout-en-un lorsqu'il n'est pas utilisé. Vous pouvez augmenter considérablement la durée de vie du tout-en-un, en éteignant le tout-en-un lorsque vous ne l'utilisez pas.
- **REMARQUE :** Les tout-en-un avec des dommages de type « image rémanente » ne sont pas couverts par la garantie HP.
- Les orifices et ouvertures du boîtier ont une fonction de ventilation. Ces ouvertures ne doivent pas être bouchées ni recouvertes. N'introduisez pas d'objets dans les orifices et ouvertures du boîtier.
- Ne laissez pas tomber le tout-en-un et ne le placez pas sur une surface instable.
- Ne posez aucun objet sur le cordon d'alimentation, ne marchez pas dessus.
- Gardez le tout-en-un dans un endroit bien aéré, à l'écart d'une lumière poussière ou humidité excessives.
- Lorsque vous retirez le socle du tout-en-un, vous devez poser le cache avant du tout-en-un à plat sur une surface douce afin d'éviter de l'égratigner, de l'abîmer ou de le casser.

#### **Nettoyer le tout-en-un**

- **1.** Mettez le tout-en-un hors tension et débranchez le cordon d'alimentation de l'arrière de l'unité.
- **2.** Dépoussiérez le tout-en-un en essuyant l'écran et le boîtier avec un chiffon antistatique propre et doux.
- **3.** Si un nettoyage plus approfondi est nécessaire, utilisez un mélange 50/50 d'eau et l'alcool isopropyle.

**ATTENTION :** Vaporisez le nettoyant sur un chiffon et nettoyez avec précaution la surface de l'écran à l'aide du chiffon humide. Ne vaporisez jamais le nettoyant directement sur la surface de l'écran. Il risque de couler derrière le panneau et d'endommager l'électronique.

**ATTENTION :** N'utilisez pas de nettoyants contenant des substances à base de pétrole, telles que du benzène, du diluant ou autre substance volatile pour nettoyer l'écran ou le boîtier du tout-en-un Ces produits chimiques peuvent endommager le tout-en-un.

### <span id="page-45-0"></span>**Réexpédition du tout-en-un**

Conservez l'emballage d'origine dans un endroit sûr. Il se peut que vous en ayez besoin éventuellement pour déplacer ou expédier le tout-en-un.

# <span id="page-46-0"></span>**6 Questions fréquentes**

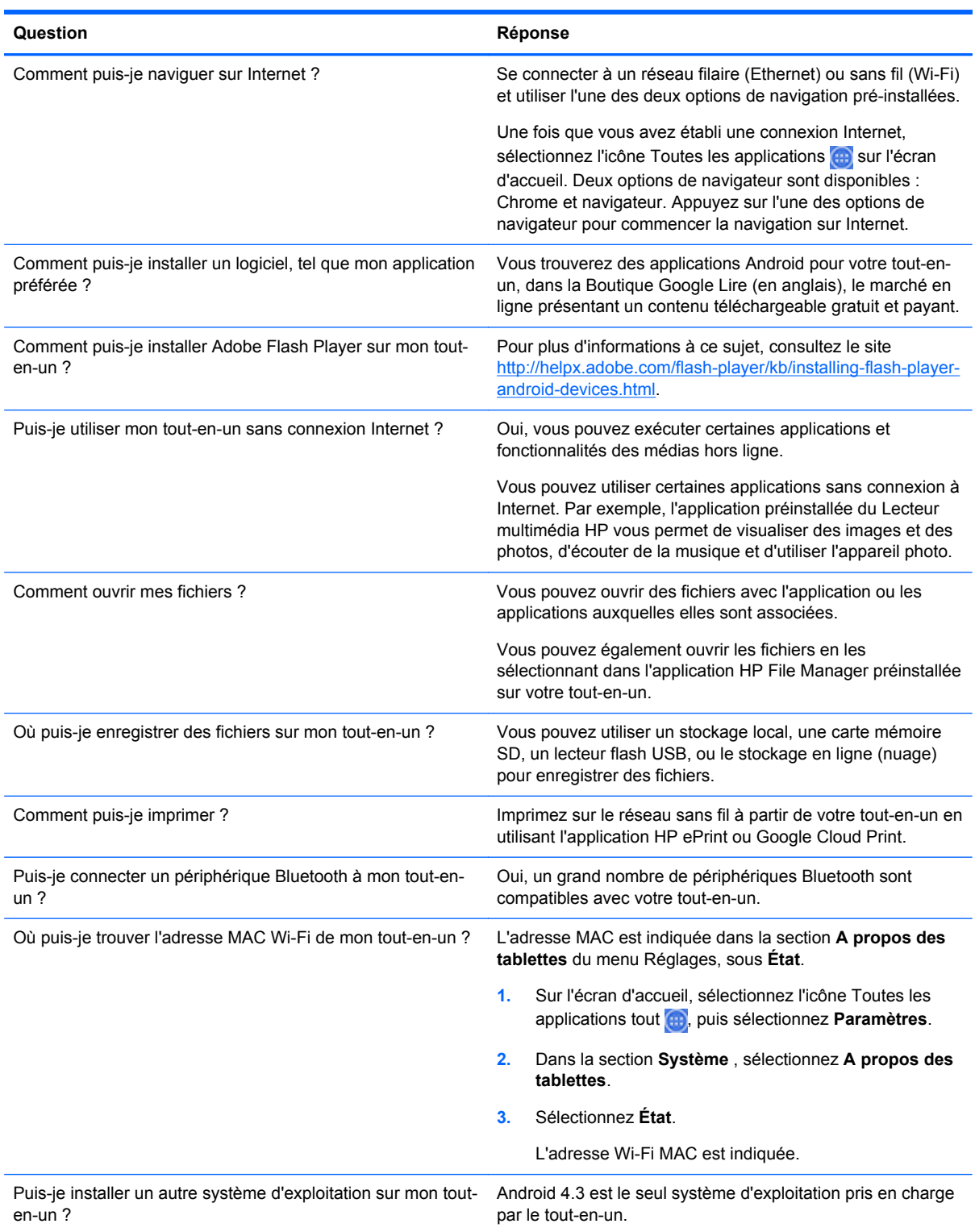

# <span id="page-47-0"></span>**7 Support produit**

Pour plus d'informations sur l'utilisation de votre tout-en-un, rendez-vous sur [http://www.hp.com/](http://www.hp.com/support) [support](http://www.hp.com/support). Sélectionnez votre pays ou région, puis **Dépannage**. Saisissez ensuite « HP Slate 21 Pro » dans la fenêtre de recherche et cliquez sur le bouton **Aller**.

**REMARQUE :** Le manuel d'utilisation du tout-en-un, le matériel de référence et les pilotes sont disponibles sur [http://www.hp.com/support.](http://www.hp.com/support)

Le câble HDMI, le câble Ethernet et l'accès à Internet ne sont pas fournis.

Si les informations fournies dans le guide ne répondent pas à vos questions, vous pouvez contacter le service d'assistance. Pour une assistance technique aux États-Unis, accédez au site <http://www.hp.com/go/contactHP>. Pour une assistance technique au niveau international, accédez au site [http://welcome.hp.com/country/us/en/wwcontact\\_us.html](http://welcome.hp.com/country/us/en/wwcontact_us.html).

Ici vous pouvez :

Parler en ligne avec un technicien HP

**PEMARQUE :** Si la discussion d'assistance technique en ligne n'est pas disponible dans une langue en particulier, elle est disponible en anglais.

- Obtenir les numéros de téléphone de l'assistance technique
- Rechercher un centre de services HP

*Connectez-vous sur le site hp.com pour avoir les dernières versions des logiciels ou de la documentation susceptibles d'être apparues entre la fabrication et la livraison de votre produit. Certaines demandes pour ce produit peuvent ne pas être disponibles dans tous les pays/toutes les régions.*

# <span id="page-48-0"></span>**8 Caractéristiques techniques**

**REMARQUE :** Toutes les spécifications sont les spécifications nominales fournies par le fabricant du composant ; les performances réelles peuvent être plus élevées ou plus faibles. Les spécifications sont susceptibles d'être modifiées. Les spécifications récentes et complètes sur les produits d'affichage sont disponibles à l'adresse [http://www.hp.com/support.](http://www.hp.com/support)

# **Ardoise Tout-en-un HP Slate 21 Pro**

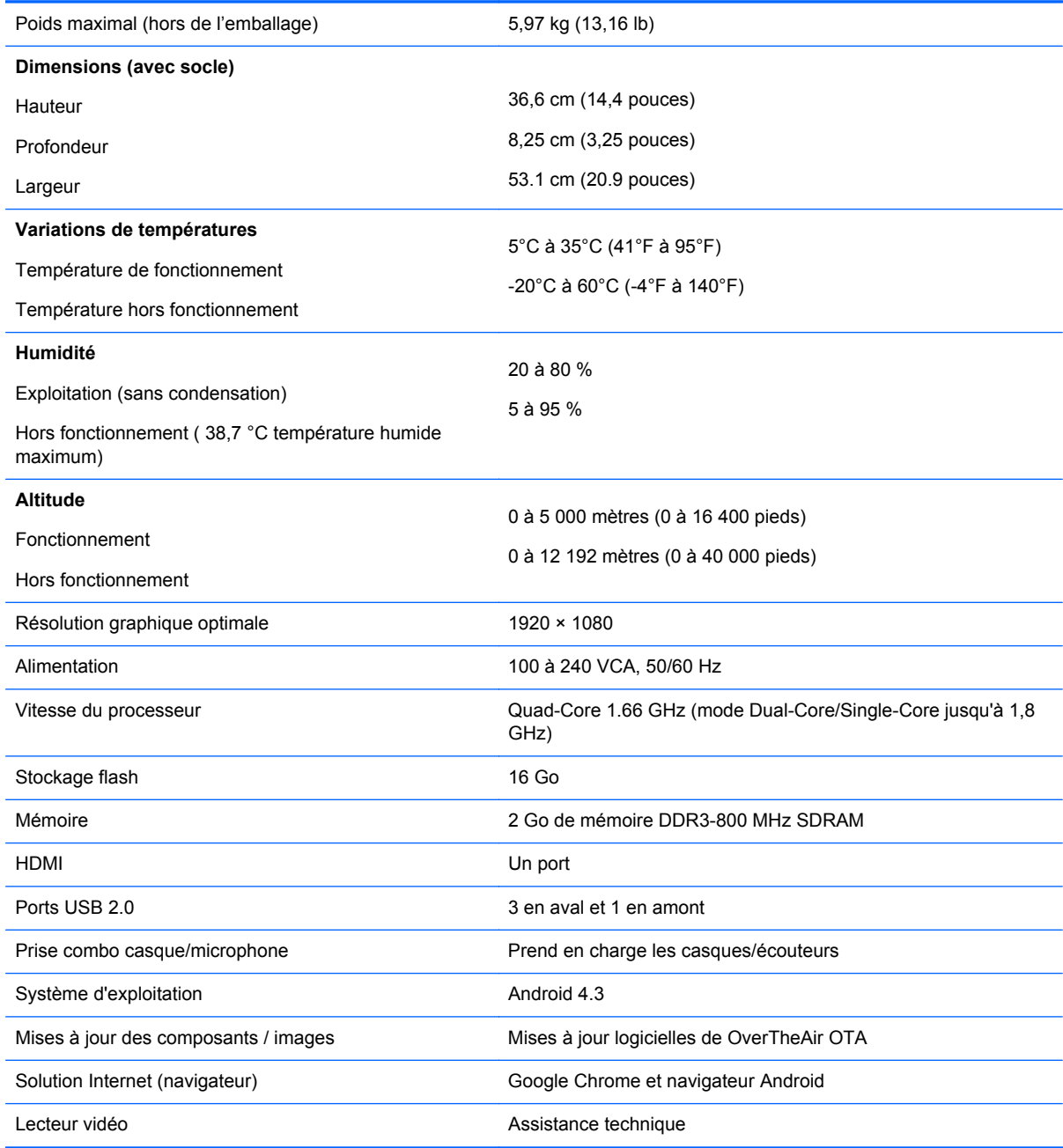

<span id="page-49-0"></span>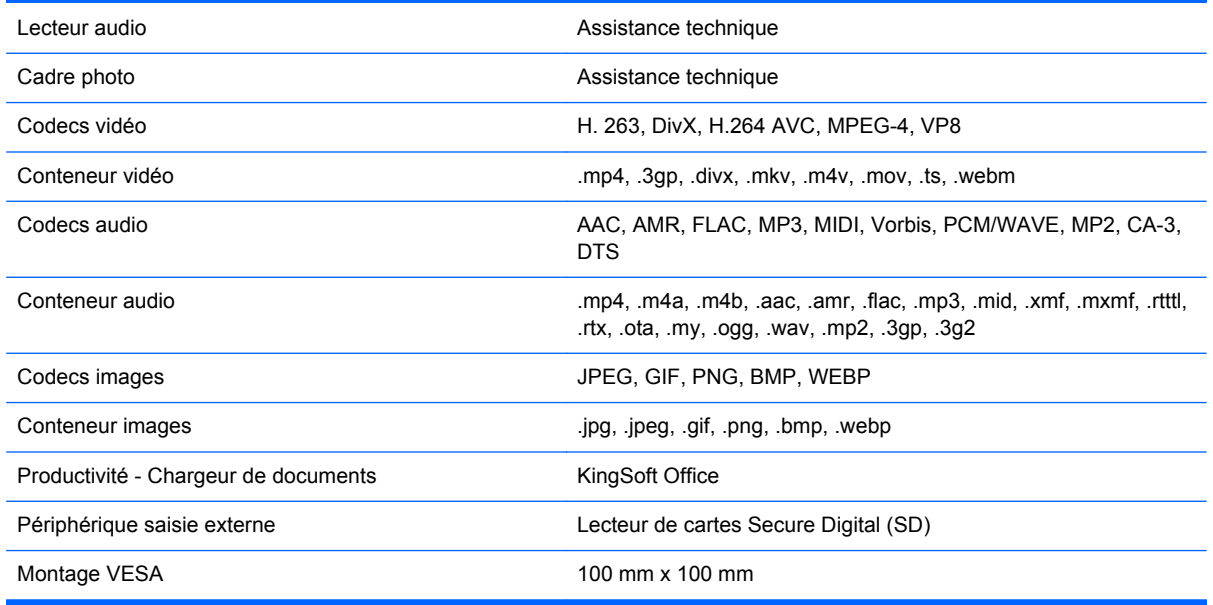

Pour obtenir la liste des périphériques de stockage USB et lecteurs de cartes recommandés, consultez la partie Spécifications rapides de l'ardoise tout-en-un HP slate 21 Pro.

**REMARQUE :** HP conseille de formater le périphérique de stockage en FAT16/32, ExFAT ou NTFS.

# **Fonction d'économie d'énergie**

Le tout-en-un prend également en charge un état de faible consommation. L'état de fonctionnement en mode économie débutera après une période d'inactivité. L'écran du tout-en-un écran s'assombrit, le rétro-éclairage s'éteint et le voyant sur le bouton d'alimentation clignote. Lorsque l'écran est en mode basse consommation, il consomme moins de un watt. Une brève période de préchauffage est nécessaire avant que l'écran ne reprenne son mode de fonctionnement normal.

# <span id="page-50-0"></span>**A Avis des agences de réglementation**

Un ou plusieurs périphériques sans fil intégrés peuvent être installés. Dans certains environnements, des restrictions peuvent s'appliquer à l'utilisation de périphériques sans fil. Ces types de restriction peuvent notamment être en vigueur à bord des avions, dans les hôpitaux, à proximité d'explosifs et dans des sites à risque. Si vous n'êtes pas sûr des consignes concernant l'utilisation de ce produit, demandez l'autorisation de l'utiliser avant de l'allumer.

# **Avis de la FCC (Federal Communications Commission)**

Cet appareil a été testé et déclaré conforme aux limites imposées aux appareils électroniques de classe B, définies à la section 15 de la réglementation de la FCC. Ces limites ont été définies afin d'assurer une protection raisonnable contre les parasites nuisibles dans les habitations. Cet appareil produit, utilise et peut émettre des fréquences radio et, s'il n'est pas installé et utilisé conformément aux instructions, provoquer des interférences gênantes pour les communications radio. Cependant, tout risque d'interférences ne peut pas être totalement exclu. S'il constate des interférences lors de la réception d'émissions de radio ou de télévision (il suffit pour le vérifier d'allumer et d'éteindre successivement l'appareil), l'utilisateur devra prendre les mesures nécessaires pour les éliminer. À cette fin il devra :

- Réorienter ou déplacer l'antenne de réception.
- Augmenter la distance séparant le matériel du poste récepteur.
- Connecter le matériel à une prise reliée à un circuit différent de celui du poste récepteur.
- Demander conseil à votre revendeur ou à un technicien de radio ou de télévision expérimenté.

#### **Modifications**

La FCC (Federal Communications Commission) exige que l'utilisateur soit averti que toute modification apportée au présent matériel et non approuvée explicitement par Hewlett Packard Company est de nature à le priver de l'usage de l'appareil.

#### **Câbles**

Pour être conformes à la réglementation FCC, les connexions d'entrée de l'appareil doivent être établies avec des câbles blindés dotés de protections de connecteurs RFI/EMI.

### **Déclaration de conformité des produits portant le logo FCC (États-Unis uniquement)**

Ce matériel est conforme à l'alinéas 15 de la réglementation FCC. Son utilisation est sujette aux deux conditions suivantes :

- **1.** que ce produit ne risque pas de causer d'interférences dangereuses ;
- **2.** que ce produit supporte toutes les interférences reçues y compris les interférences qui peuvent entraîner un mauvais fonctionnement.

Pour toute question concernant le produit, contactez :

<span id="page-51-0"></span>Hewlett-Packard Company

P. O. Box 692000, Mail Stop 530113

Houston, Texas 77269-2000

Ou appelez le numéro 1-800-HP-INVENT (1-800 474-6836)

Pour toute question relative à la déclaration FCC, contactez :

Hewlett-Packard Company

P. O. Box 692000, Mail Stop 510101

Houston, Texas 77269-2000

Ou appelez le numéro : (281) 514-3333

Pour identifier ce produit, communiquez le numéro de pièce, de série ou de modèle figurant sur le produit.

# **Produits équipés de périphériques LAN sans fil**

Cet appareil ne doit pas être situé à côté ou fonctionner en même temps qu'une autre antenne ou un autre émetteur.

#### **AVERTISSEMENT ! Exposition aux radiations de fréquences radio** La puissance de

rayonnement de ce périphérique se situe en-dessous des limites d'exposition aux fréquences radio fixées par la FCC. Ce périphérique doit néanmoins être utilisé de manière à minimiser le contact avec des personnes pendant le fonctionnement normal (tablettes et ordinateurs portables).

Afin d'éviter toute possibilité d'exposition aux radiations de fréquences radio en dehors des limites de la FCC, toute personne devra observer une distance d'un minimum de 20 cm (8 pouces) avec les antennes de l'appareil, y compris lorsque celui-ci est éteint. Pour connaître l'emplacement des antennes sans fil, reportez-vous aux guides de l'utilisateur fournis avec votre appareil.

A **ATTENTION :** Pour une utilisation avec un réseau LAN sans fil IEEE 802.11a, ce produit est limité à une utilisation en intérieur, en raison de son fonctionnement dans la plage de fréquences entre 5,15 et 5,25 GHz. La FCC exige que ce produit soit utilisé en intérieur lorsqu'il fonctionne dans la plage de fréquences entre 5,15 GHz et 5,25 GHz afin de réduire le risque d'interférence nuisible avec les systèmes mobiles par satellite utilisant les mêmes canaux. Les plages de fréquences 5,25-5,35 GHz et 5,65-5,85 GHz sont affectées aux radars de grande puissance qui en sont les utilisateurs principaux. Ces stations radars peuvent provoquer des interférences avec cet appareil ou l'endommager.

### **Notice brésilienne**

Este equipamento opera em caráter secundário, isto é, não tem direito a proteção contra interferência prejudicial, mesmo de estações do mesmo tipo, e não pode causar interferência a sistemas operando em caráter primário.

Este equipamento atende aos limites de Taxa de Absorção Específica referente à exposição a campos elétricos, magnéticos e eletromagnéticos de radiofreqüências adotados pela ANATEL.

# **Avis canadien**

Cet équipement numérique de classe B est conforme à toutes les réglementations canadiennes relatives aux équipements provoquant des interférences, CAN ICES-3(B)/NMB-3(B). Si cet appareil <span id="page-52-0"></span>dispose d'une capacité WLAN ou Bluetooth, il est conforme à la (aux) norme(s) RSS d'exemption de licence d'Industrie Canada. Son utilisation est sujette aux deux conditions suivantes : (1) cet équipement ne doit pas causer d'interférences, et (2)cet équipement doit accepter toutes sortes d'interférences, y compris les interférences nuisibles au bon fonctionnement de cet équipement.

**AVERTISSEMENT !** Exposition aux radiations de fréquences radio : La puissance de rayonnement de ce périphérique se situe en-dessous des limites d'exposition aux fréquences radio fixées par Industrie Canada. Ce périphérique doit néanmoins être utilisé de manière à minimiser le contact avec des personnes pendant son fonctionnement normal.

Afin d'éviter toute possibilité d'exposition aux radiations de fréquences radio en dehors des limites fixées par Industrie Canada, toute personne devra observer une distance d'un minimum de 20 cm (8 pouces) avec les antennes de l'appareil, y compris lorsque celui-ci est éteint. Pour connaître l'emplacement des antennes sans fil, reportez-vous aux guides de l'utilisateur fournis avec votre appareil.

A **ATTENTION :** Pour une utilisation avec un réseau LAN sans fil IEEE 802.11a, ce produit est limité à une utilisation en intérieur, en raison de son fonctionnement dans la plage de fréquences entre 5,15 et 5,25 GHz. Industrie Canada exige que ce produit soit utilisé en intérieur lorsqu'il fonctionne dans la plage de fréquences entre 5,15 GHz et 5,25 GHz afin de réduire le risque d'interférence nuisible avec les systèmes mobiles par satellite utilisant les mêmes canaux. Les plages de fréquences 5,25-5,35 GHz et 5,65-5,85 GHz sont affectées aux radars de grande puissance qui en sont les utilisateurs principaux. Ces stations radars peuvent provoquer des interférences avec cet appareil ou l'endommager.

Les antennes de cet appareil ne peuvent pas être remplacées. Toute tentative de modification par l'utilisateur peut endommager l'appareil.

# **Avis de réglementation de l'Union Européenne**

Les produits portant le marquage CE sont conformes à une ou plusieurs directives de l'Union européenne applicables :

- Directive basse tension 2006/95/EEC ; Directive EMC 2004/108/EC ; Directive sur l'écoconception 2009/125/EEC ; Directive R&TTE 1999/5/CE ; Directive RoHS 2011/65/EU
- La conformité à ces directives est évaluée à l'aide des normes européennes harmonisées applicables.
- La déclaration de conformité complète est disponible sur le site Web suivant : [http://www.hp.eu/](http://www.hp.eu/certificates) [certificates.](http://www.hp.eu/certificates)
- (Recherche avec le nom de modèle du produit ou son numéro de modèle réglementaire (RMN), qui est indiqué sur l'étiquette d'informations réglementaires.)

Pour toute question concernant la réglementation, notre adresse de contact est Hewlett-Packard GmbH, Dept./MS:HQ-TRE, Herrenberger Strasse 140, 71034 Boeblingen, ALLEMAGNE.

#### **Produits avec fonction sans fil (EMF)**

Ce produit respecte les directives internationales (ICNIRP) en matière d'exposition aux radiofréquences.

Ce produit contient un dispositif d'émission et de réception d'ondes radio. En usage normal, une distance de 20 cm entre l'utilisateur et l'ordinateur portable garantit des niveaux d'exposition aux

<span id="page-53-0"></span>radiofréquences en conformité avec les exigences de l'Union Européenne. Les produits conçus pour être utilisés de près, tels que les tablettes, sont conformes aux exigences de l'UE qui s'appliquent pour les positions de fonctionnement classiques, mais une distance minimale de 1 cm doit être observée entre l'utilisateur et les antennes.

#### **Restrictions pour les produits avec une fonctionnalité sans fil**

Ce produit est conçu pour une utilisation sans restrictions dans tous les pays de l'UE, mais également en Islande, au Liechtenstein, en Norvège et en Suisse.

### **Avis allemand relatif à l'ergonomie**

Les produits HP qui portent la marque d'approbation "GS", lorsqu'ils font partie d'un système comprenant des ordinateurs, des claviers et des moniteurs de marque HP qui portent cette marque, respectent les exigences d'ergonomie applicables. Les manuels d'installation livrés avec les produits fournissent des informations sur la configuration.

## **Avis australien et néo-zélandais**

Ce produit contient un dispositif d'émission et de réception d'ondes radio. En usage normal, une distance de 20 cm entre l'utilisateur et l'ordinateur portable garantit des niveaux d'exposition aux radiofréquences en conformité avec les normes en vigueur en Australie et en Nouvelle-Zélande.

# **Avis japonais**

この装置は、クラスB情報技術装置です。この装置は、家庭環 境で使用することを目的としていますが、この装置がラジオや テレビジョン受信機に近接して使用されると、受信障害を引き 起こすことがあります。取扱説明書に従って正しい取り扱いを して下さい。

**VCCI-B** 

この機器の使用周波数帯では、電子レンジ等の産業・科学・医療用機器のほか 工場の製造ライン等で使用されている移動体識別用の構内無線局(免許を要する 無線局)及び特定小電力無線局(免許を要しない無線局)が運用されています。 1 この機器を使用する前に、近くで移動体識別用の構内無線局及び特定小電力 無線局が運用されていないことを確認して下さい。

- 2 万一、この機器から移動体識別用の構内無線局に対して電波干渉の事例が発 生した場合には、速やかに使用周波数を変更するか又は電波の発射を停止した 上、下記連絡先にご連絡頂き、混信回避のための処置等(例えば、パーティシ ョンの設置など)についてご相談して下さい。
- 3 その他、この機器から移動体識別用の特定小電力無線局に対して電波干渉の 事例が発生した場合など何かお困りのことが起きたときは、次の連絡先へお問 い合わせ下さい。

連絡先:日本ヒューレット・パッカード株式会社 TEL:0120-014121

5 GHz帯を使用する特定無線設備 (802.11a相当)は屋内使用に限られて います。この機器を屋外で使用することは電波法で禁じられています。

#### <span id="page-54-0"></span>**Certifications de marquage LAN sans fil, WAN sans fil et Bluetooth**

この製品には、認証済みの無線機器を搭載しています。

Ce produit contient un équipement radio certifié.

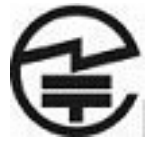

## **Avis sud-coréens**

이 기기는 가정용(B급)으로 전자파적합등록을 한 기기로서 주 8급 기기 로 가정에서 사용하는 것을 목적으로 하며, 모든 지역에서 사 (가정용 방송통신기기) 용할 수 있습니다.

# 해당 무선설비는 전파혼신 가능성이 있으므로 인명안전과 관련된 서비스는 할 수 없음 (무선모들제품이 설치되어 있는 경우).

### **Avis mexicain**

Declaración para México

La operación de este equipo está sujeta a las siguientes dos condiciones: (1) es posible que este equipo o dispositivo no cause interferencia perjudicial y (2) este equipo o dispositivo debe aceptar cualquier interferencia, incluyendo la que pueda causar su operación no deseada.

# **Avis NCC pour Taïwan**

**Périphériques WLAN 802.11a**

在5.25G ~5.35G頻帶內操作之無線<br>資訊傳輸設備僅適於室內使用

<span id="page-55-0"></span>**Périphériques WLAN 802.11 / périphériques Bluetooth / périphériques sans fil à courte portée**

#### 低功率雷波輻射性雷機管理辦法

- 第十二條 經型式認證合格之低功率射頻電機,非經許可,公司、 商號或使用者均不得擅自變更頻率、加大功率或變更原 設計之特性及功能。
- 第十四條 低功率射頻電機之使用不得影響飛航安全及干擾合法通 信;經發現有干擾現象時,應立即停用,並改善至無干 **擾時方得繼續使用。** 前項合法通信, 指依電信規定作業之無線電信 · 低功率

射頻電機須忍受合法通信或工業、科學及醫療用電波輻 射性電機設備之干擾。

# **Réglementations pour les cordons d'alimentation**

L'alimentation du tout-en-un est équipée d'un dispositif de commutation automatique de lignes (ALS). Ce système permet au tout-en-un de fonctionner à des tensions d'entrée de 100 à 20V ou de 200 à 240V.

L'ensemble du cordon d'alimentation (cordon flexible et fiche murale) fourni avec le tout-en-un est conforme aux exigences du pays où vous avez acheté l'équipement.

Si vous comptez utiliser votre ordinateur dans un autre pays, vous devez acheter un cordon conforme à la réglementation de ce pays.

Le cordon d'alimentation doit être homologué pour le produit et pour la tension et le type de courant inscrits sur l'étiquette des valeurs nominales électriques de l'appareil. La tension et l'intensité nominales du cordon d'alimentation devront être supérieures à celles spécifiées sur le produit. En outre, le câble doit avoir une superficie minimum de 0,75 mm² ou 18 AWG, et une longueur comprise entre 6 pieds (1,8 m) et 12 pieds (3,6 m). Si vous avez des questions concernant le type de cordon d'alimentation à utiliser, contactez votre fournisseur de services HP agréé.

Le cheminement du cordon d'alimentation doit être étudié de manière qu'il ne puisse pas être piétiné ou écrasé par des objets placés sur ou contre lui. Vous devez faire particulièrement attention à la fiche, à la prise murale et au point où le cordon sort de l'appareil.

#### **Réglementation japonaise relative aux cordons d'alimentation**

En cas d'utilisation au Japon, utilisez exclusivement le cordon d'alimentation livré avec ce produit.

**ATTENTION :** N'utilisez pas avec d'autres produits le cordon d'alimentation livré avec ce produit.

# <span id="page-56-0"></span>**Avis relatifs à l'environnement**

#### **Qualification ENERGY STAR®**

En tant que partenaire ENERGY STAR®, la société Hewlett Packard a suivi le processus de certification et de qualification des produits améliorés de l'EPA afin de garantir que les produits portant le logo ENERGY STAR® sont qualifiés ENERGY STAR® selon les directives ENERGY STAR® applicables en matière d'efficacité énergétique.

Le logo de certification ENERGY STAR® suivant apparaît sur tous les écrans compatibles ENERGY STAR® :

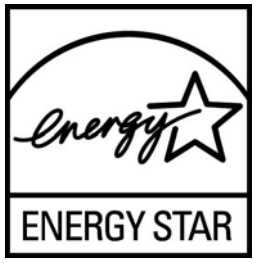

Le programme ENERGY STAR® a été créé par l'EPA pour les moniteurs et les ordinateurs afin de promouvoir l'efficacité de l'énergie et réduire la pollution de l'air grâce à des équipements domestiques, de bureau et tertiaires plus efficaces d'un point de vue de l'énergie. Pour atteindre cet objectif, les produits peuvent notamment utiliser la fonction de gestion de l'alimentation Microsoft Windows afin de réduire la consommation énergétique lorsque l'appareil n'est pas utilisé.

La fonction de gestion de l'alimentation permet à l'ordinateur de passer en mode basse consommation ou en mode Veille après une période d'inactivité de l'utilisateur. Si elle est utilisée avec un écran externe compatible ENERGY STAR®, cette fonction prend également en charge des fonctions de gestion de l'alimentation similaires pour l'écran. Pour bénéficier de ces économies d'énergie potentielles, les utilisateurs devraient utiliser les paramètres de gestion de l'alimentation par défaut fournis avec les ordinateurs et écrans compatibles ENERGY STAR. Les paramètres de gestion de l'alimentation par défaut sur les ordinateurs compatibles ENERGY STAR® ont été prédéfinis pour se comporter comme suit lorsque le système fonctionne sur le secteur :

- Désactiver un écran externe après 15 minutes d'inactivité de l'utilisateur
- Initialiser un mode de veille de faible consommation d'énergie pour l'ordinateur après 30 minutes d'inactivité de l'utilisateur

Les ordinateurs compatibles ENERGY STAR® sortent du mode veille basse consommation et les écrans compatibles ENERGY STAR® redémarrent lorsque l'utilisateur se remet à utiliser l'ordinateur. Par exemple, l'utilisateur peut appuyer sur le bouton d'alimentation/veille, recevoir un signal d'entrée d'un périphérique d'entrée, recevoir un signal d'entrée d'une connexion réseau avec fonction Wake On LAN (WOL) activée, etc.

Des informations supplémentaires sur le programme ENERGY STAR®, les avantages environnementaux et les économies d'énergie et financières potentielles liées à la fonction de gestion d'alimentation sont présentés sur le site Web de gestion d'alimentation EPA ENERGY STAR® à l'adresse [http://www.energystar.gov/powermanagement.](http://www.energystar.gov/powermanagement)

#### **Élimination et traitement de certains matériaux**

La lampe fluorescente de certains écrans à cristaux liquides HP contient du mercure (dans l'écran), substance qui requiert un traitement spécial en fin de cycle de vie.

<span id="page-57-0"></span>L'élimination de ces matériaux peut être soumise à des règlements sur la protection de l'environnement. Pour plus d'informations sur l'élimination ou le recyclage des matériaux, contactez les autorités locales ou l'EIA (Electronic Industries Alliance) <http://www.eiae.org>.

#### **Élimination des équipements en fin de vie par les ménages de l'Union Européenne**

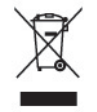

Ce symbole sur le produit ou sur son emballage indique que ce produit ne peut pas être éliminé avec les ordures ménagères. Vous avez le devoir de vous en débarrasser en le remettant à un centre de collecte approprié, en vue de recycler et d'éliminer ses composants électriques et électroniques. En respectant la réglementation concernant la collecte séparée et le recyclage des déchets issus d'équipements électroniques, vous contribuez à la préservation des ressources naturelles et vous vous assurez que vos équipements à éliminer sont recyclés avec des méthodes qui ne mettent pas en danger l'environnement ni la santé de tous. Pour savoir où vous pouvez jeter vos équipements usagés afin qu'ils soient recyclés, contactez la mairie, le service de traitement des ordures ménagères ou le magasin où vous avez acheté le produit.

#### **Programme de recyclage HP**

HP encourage les clients à recycler le matériel électronique usagé, les cartouches d'impression de marque HP et les piles rechargeables. Pour plus d'informations sur les programmes de recyclage, consultez le site [http://www.hp.com/recycle.](http://www.hp.com/recycle)

#### **Substances chimiques**

HP s'engage à informer ses clients sur les substances chimiques utilisées dans ses produits conformément aux obligations légales telles que REACH (Réglementation européenne EC  $N^{\circ}$ 1907/2006 sur les substances chimiques du Parlement et Conseil Européen). Une note d'information chimique sur ce produit peut être consultée à l'adresse :<http://www.hp.com/go/reach>.

#### **Interdiction des substances dangereuses (RoHS)**

En vertu de la réglementation japonaise, telle qu'elle est définie par la norme JIS C 0950 de 2005, les constructeurs sont tenus d'effectuer des déclarations de contenu des matériaux pour certaines catégories de produits électroniques commercialisés à partir du 1er juillet 2006. Pour visualiser la déclaration des matériaux JIS C 0950 de ce produit, consultez le site <http://www.hp.com/go/jisc0950>.

2008年、日本における製品含有表示方法、JISC0950が公示されました。製 造事業者は、2006年7月1日以降に販売される電気·電子機器の特定化学 物質の含有につきまして情報提供を義務付けられました。製品の部材表示 につきましては、www.hp.com/go/jisc0950を参照してください。

# <span id="page-58-0"></span>有毒有害物质/元素的名称及含量表

#### 根据中国 《电子信息产品污染控制管理办法》

#### 液晶显示器

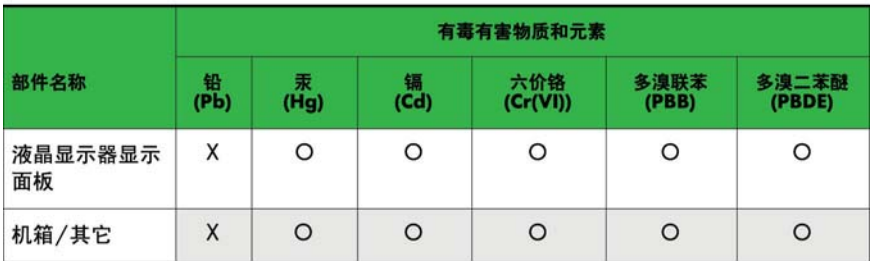

CRT 显示器

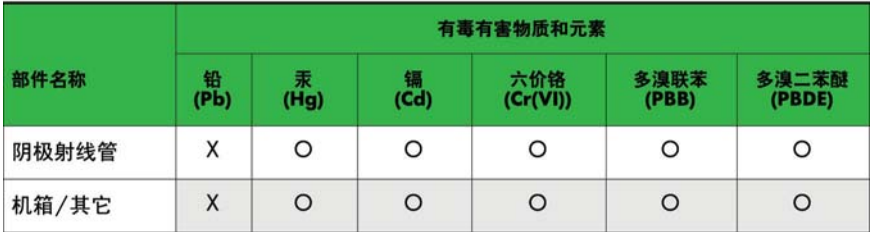

O: 表示该有毒或有害物质在该部件所有均质材料中的含量均在 SJ/T11363-2006标准规定的限量要求以下。

X: 表示该有毒或有害物质至少在该部件所用的某一均质材料中的含量超 出 SJ/T11363-2006标准规定的限量要求。

表中标有"X"的所有部件都符合欧盟 RoHS 法规 一"欧洲议会和欧盟理 事会 2003年1月27日关于电子电器设备中限制使用某些有害物质的 2002/95/EC 号指令"。

注: 环保使用期限的参考标识取决于产品正常工作的温度和湿度等条件。

#### **Turquie - Réglementation EEE**

En conformité avec la réglementation EEE

EEE Yönetmeliğine Uygundur

#### **Restriction ukrainienne sur les substances dangereuses**

L'équipement est conforme aux exigences de la réglementation technique approuvée par la Résolution № 1057 du Cabinet du Ministère ukrainien à compter du 3 décembre 2008. L'équipement est conforme aux restrictions afférentes à l'utilisation de certaines substances dangereuses dans les équipements électriques et électroniques.